# **AudioLava**

**Benutzerhandbuch**

Acon Digital Media GmbH

# **AudioLava Benutzerhandbuch**

#### **Copyright © 2003-2007 Acon Digital Media GmbH**

All rights reserved. No parts of this work may be reproduced in any form or by any means - graphic, electronic, or mechanical, including photocopying, recording, taping, or information storage and retrieval systems - without the written permission of the publisher.

Products that are referred to in this document may be either trademarks and/or registered trademarks of the respective owners. The publisher and the author make no claim to these trademarks.

While every precaution has been taken in the preparation of this document, the publisher and the author assume no responsibility for errors or omissions, or for damages resulting from the use of information contained in this document or from the use of programs and source code that may accompany it. In no event shall the publisher and the author be liable for any loss of profit or any other commercial damage caused or alleged to have been caused directly or indirectly by this document.

# **Table of Contents**

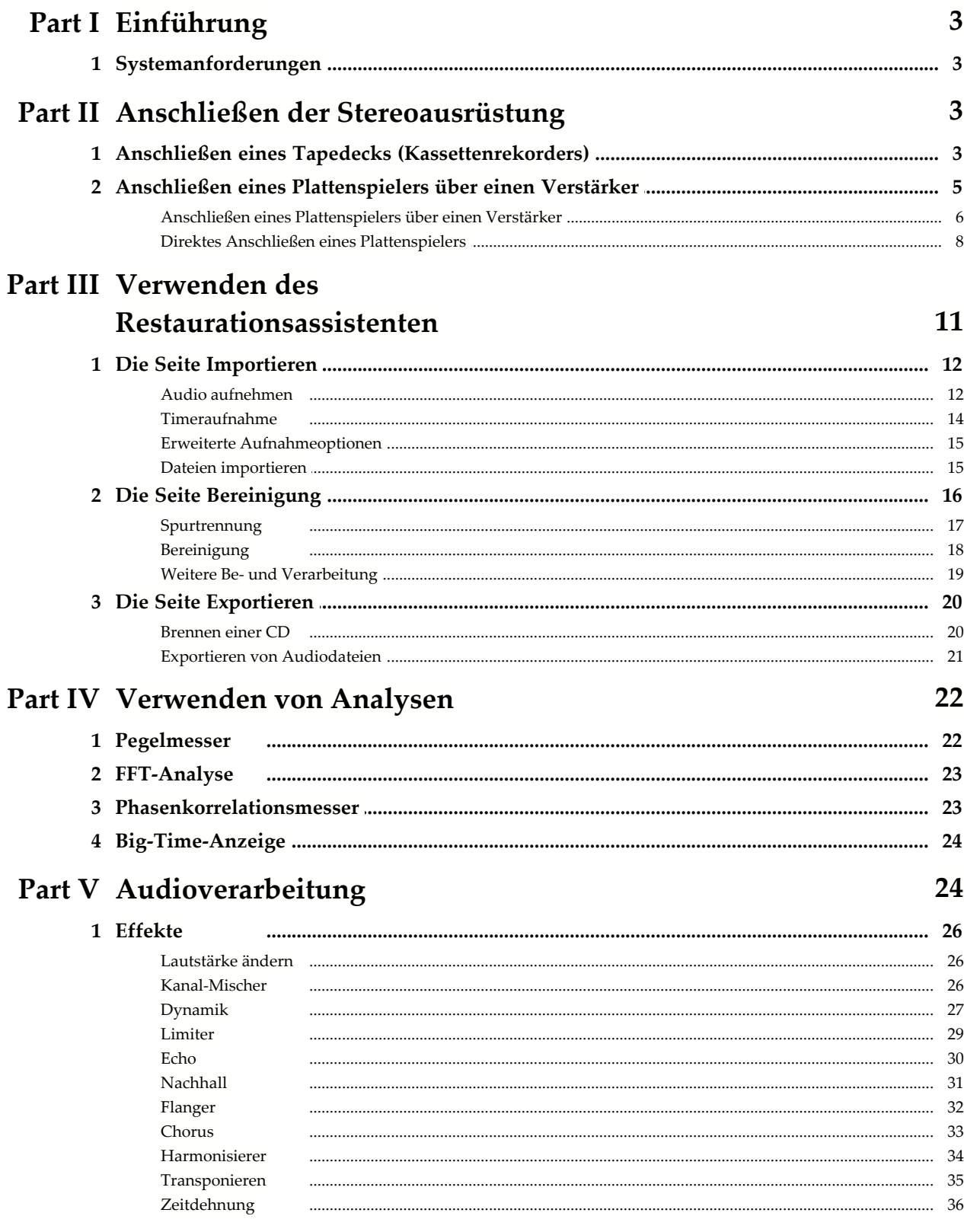

### AudioLava Benutzerhandbuch

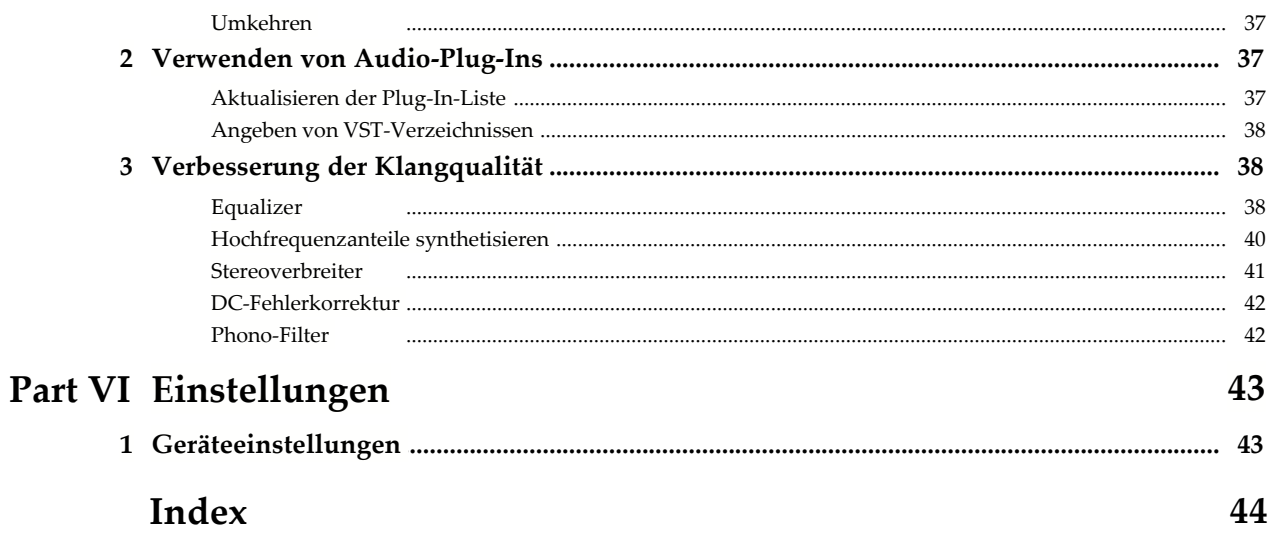

# <span id="page-4-0"></span>**1 Einführung**

AudioLava ist die perfekte Lösung für das Bereinigen und Aufzeichnen hochwertiger Tonaufnahmen von LP auf CD. AudioLava entfernt automatisch Geräusche wie Bandrauschen oder Klicks und Knistern auf Langspielplatten. Der benutzerfreundliche Assistent unterstützt Sie bei der Suche nach der besten Methode, Ihren analogen und digitalen Aufnahmen in beeindruckender Qualität neues Leben einzuhauchen, und führt Sie durch sämtliche Schritte von der Aufnahme über Spurtrennung und Bereinigung bis zum Brennen der CD.

Mit AudioLava können Sie die Qualität Ihrer Audiodateien auf ein bislang unerreichtes Niveau heben. Der digitale Entzerrer (Phono-Vorverstärker) ist komplett in die Software integriert und ermöglicht so die Aufnahme von Musiksignalen, ohne dass der Erwerb eines zusätzlichen Phono-Vorverstärkers erforderlich ist.

### <span id="page-4-1"></span>**1.1 Systemanforderungen**

Vergewissern Sie sich vor der Installation von AudioLava, dass Ihr Computer die folgenden Anforderungen erfüllt:

- · Ein Pentium- oder kompatibler Prozessor mit einer Taktrate von mindestens 800 Mhz
- · Mindestens 256 MB RAM
- · Grafikkarte mit mindestens 16 Bit Farbtiefe
- · Eine Windows-kompatible Soundkarte

Außerdem muss die folgende Software auf Ihrem Computer installiert sein:

- · Windows 2000, Windows XP oder Windows Vista
- · DirectX 8.0 oder höher

# <span id="page-4-2"></span>**2 Anschließen der Stereoausrüstung**

In diesem Kapitel wird beschrieben, wie Sie Ihr Tapedeck (Kassettenrekorder) oder Ihren Plattenspieler an den Computer anschließen.

## <span id="page-4-3"></span>**2.1 Anschließen eines Tapedecks (Kassettenrekorders)**

Wenn Sie ein externes Tapedeck oder eine Kompaktstereoanlage besitzen, werden Sie auf der Rückseite wahrscheinlich so genannte "Cinchbuchsen" mit der Kennzeichnung *Line Out*, *Tape Out* oder *Tape Rec* finden (siehe Abbildung):

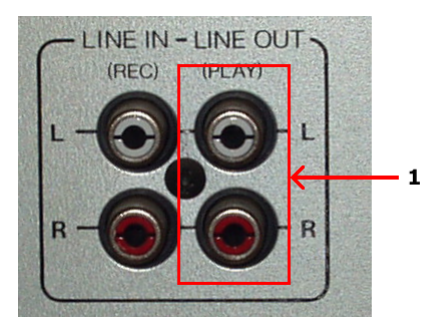

*Cinchbuchsen an einem Tapedeck. Verbinden Sie die Soundkarte mit der Line Out-Buchse (1).*

Die *Line Out*-Buchse des Tapedecks oder der Stereoanlage muss jetzt mit dem Computer verbunden werden. Integrierte Soundkarten sind gewöhnlich mit "Mini-Jack"-Buchsen ausgestattet, die auch als 3,5-mm-Klinkenbuchsen bezeichnet werden.

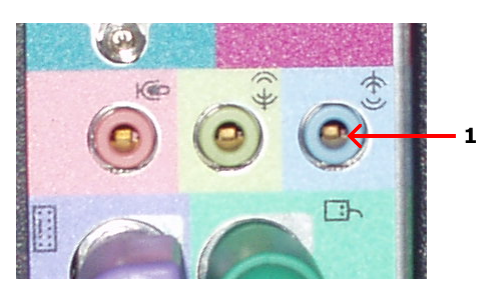

*Die Rückseite eines Computers mit integrierter Soundkarte und einer Line In-Mini-Jack-Buchse (1).*

#### **Anschließen an eine Soundkarte mit Mini-Jack-Buchse**

Wenn Ihr Computer Mini-Jack-Buchsen besitzt, ist ein Verbindungskabel mit einem Mini-Jack-Stecker an dem einen Ende und Cinchsteckern an dem anderen Ende erforderlich, um das Tapedeck oder die Stereoanlage an den Computer anzuschließen.

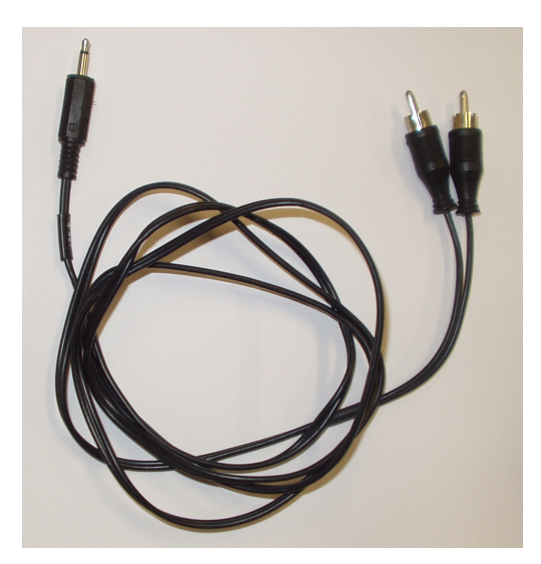

*Ein Verbindungskabel mit Cinchsteckern an einem Ende und einem Mini-Jack-Stecker am anderen.*

Wenn Sie ein solches Kabel nicht im Lieferumfang Ihrer Soundkarte oder des Computers enthalten war, können Sie es in normalen HiFi- oder Elektronikgeschäften erwerben.

Um das Tapedeck oder die Stereoanlage anzuschließen, verbinden Sie das Cinchstecker-Ende mit den *Line Out*, *Tape Out* oder *Tape Rec*-Buchsen an dem Tapedeck oder der Stereoanlage. Verbinden Sie das andere Ende mit der *Line In*-Buchse des Computers. Die *Line In*-Buchse ist entweder entsprechend beschriftet oder mit dem folgenden Symbol gekennzeichnet: .

### **Anschließen an eine Soundkarte oder ein USB-Audiogerät mit Cinchbuchsen**

Externe USB-Geräte für Audioeingabe und -ausgabe werden immer beliebter, und viele dieser Geräte besitzen normale Line In-Cinchbuchsen. In seltenen Fällen enthalten möglicherweise auch interne Soundkarten Cinchbuchsen. In diesen Fällen ist ein Verbindungskabel mit Cinchsteckern an beiden Enden erforderlich.

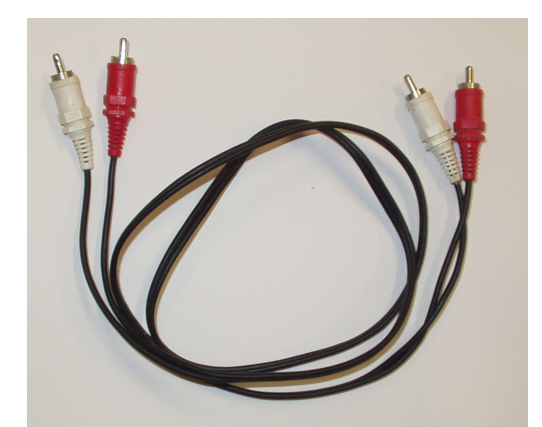

*Ein Verbindungskabel mit Cinchsteckern an beiden Enden.*

Cinchverbindungskabel können gegebenenfalls in normalen HiFi- oder Elektronikgeschäften erworben werden. Sie müssen das Kabel dann nur noch mit den Line Out, Tape Out oder Tape Rec-Buchsen an dem Tapedeck oder der Stereoanlage und den Line In-Buchsen der Soundkarte verbinden.

## <span id="page-6-0"></span>**2.2 Anschließen eines Plattenspielers über einen Verstärker**

Wenn Sie im Besitz einer Stereoanlage mit bereits eingerichtetem Verstärker sind, können Sie einen Plattenspieler besonders leicht an Ihren Computer anschließen, indem Sie den Computer mit den Line Out-Buchsen des Verstärkers (manchmal auch mit Tape Out, Tape Rec oder Rec Out beschriftet) verbinden.

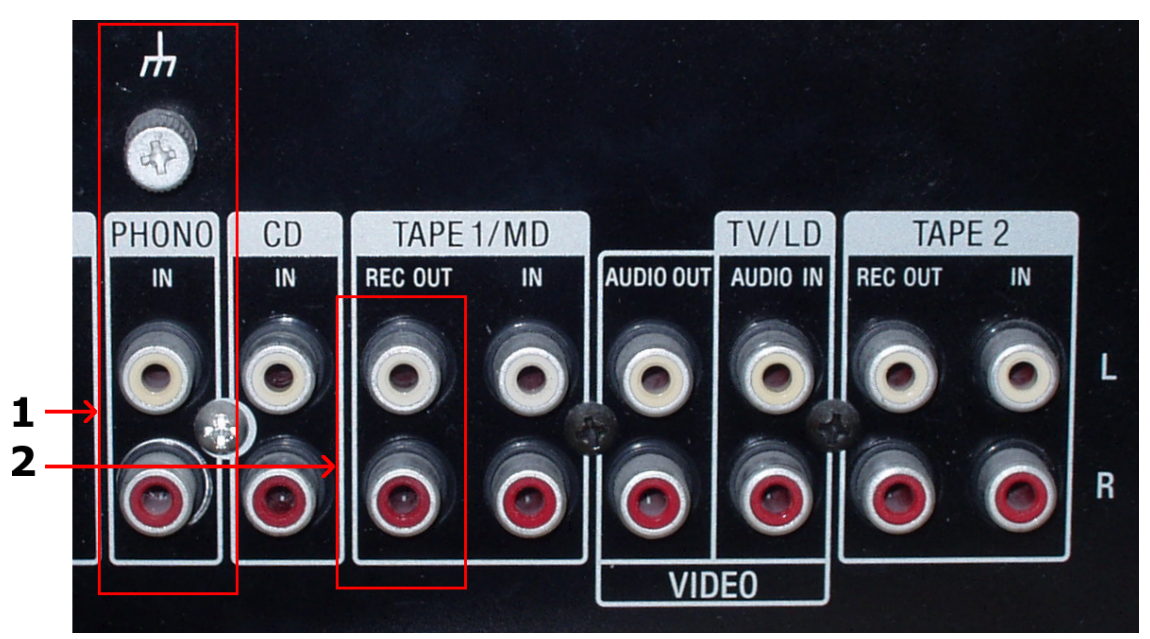

*Cinchbuchsen an einem Verstärker. Vergewissern Sie sich, dass der Plattenspieler ordnungsgemäß an den Phono-Eingang (1) angeschlossen ist, und verbinden Sie die Soundkarte mit der Rec Out-Buchse (2).*

#### <span id="page-7-0"></span>**2.2.1 Anschließen eines Plattenspielers über einen Verstärker**

Bevor Sie fortfahren, vergewissern Sie sich, dass Ihr Plattenspieler ordnungsgemäß an den Verstärker angeschlossen ist und Schallplatten auf der Stereoanlage hörbar sind.

*Die Line Out-Buchse des Verstärkers oder der Stereoanlage muss jetzt mit dem Computer verbunden werden. Integrierte Soundkarten sind gewöhnlich mit "Mini-Jack"-Buchsen ausgestattet, die auch als 3,5-mm-Klinkenbuchsen bezeichnet werden.*

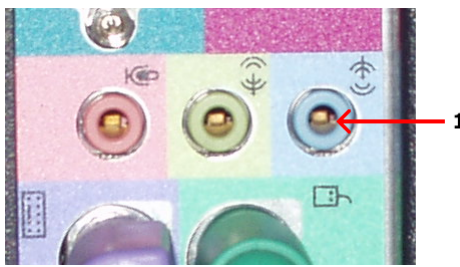

*Die Rückseite eines Computers mit integrierter Soundkarte und einer Line In-Mini-Jack-Buchse (1).*

#### **Anschließen an eine Soundkarte mit Mini-Jack-Buchse**

Wenn Ihr Computer Mini-Jack-Buchsen besitzt, ist ein Verbindungskabel mit einem

Mini-Jack-Stecker an dem einen Ende und Cinchsteckern an dem anderen Ende erforderlich, um den Verstärker oder die Stereoanlage an den Computer anzuschließen.

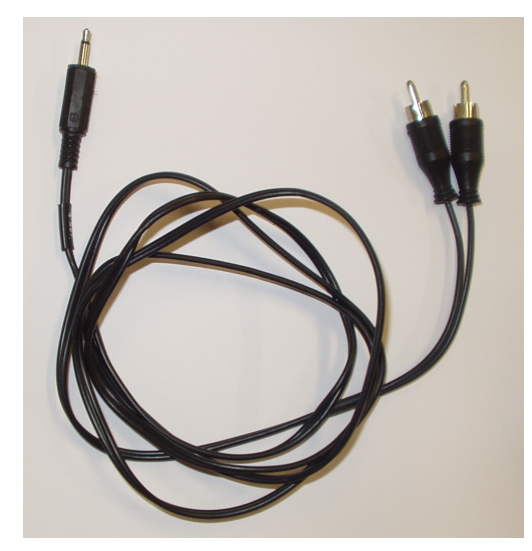

*Ein Verbindungskabel mit Cinchsteckern an einem Ende und einem Mini-Jack-Stecker am anderen.*

Wenn Sie ein solches Kabel nicht im Lieferumfang Ihrer Soundkarte oder des Computers enthalten war, können Sie es in normalen HiFi- oder Elektronikgeschäften erwerben.

Um den Verstärker oder die Stereoanlage anzuschließen, verbinden Sie das Cinchstecker-Ende mit den Line Out, Tape Out oder Tape Rec-Buchsen an dem Verstärker. Verbinden Sie das andere Ende mit der Line In-Buchse des Computers. Die Line In-Buchse ist entweder entsprechend beschriftet oder mit dem folgenden Symbol gekennzeichnet:  $-(\cdot)$ 

**Anschließen an eine Soundkarte oder ein USB-Audiogerät mit Cinchbuchsen**

Externe USB-Geräte für Audioeingabe und -ausgabe werden immer beliebter, und viele dieser Geräte besitzen normale Line In-Cinchbuchsen. In seltenen Fällen enthalten möglicherweise auch interne Soundkarten Cinchbuchsen. In diesen Fällen ist ein Verbindungskabel mit Cinchsteckern an beiden Enden erforderlich.

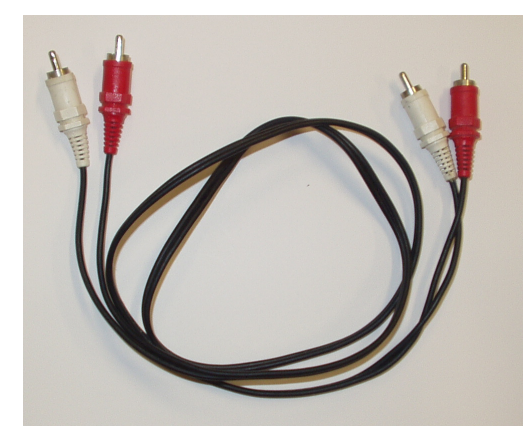

*Ein Verbindungskabel mit Cinchsteckern an beiden Enden.*

Cinchverbindungskabel können gegebenenfalls in normalen HiFi- oder Elektronikgeschäften erworben werden. Sie müssen das Kabel dann nur noch mit den Line Out, Tape Out oder Tape Rec-Buchsen an dem Verstärker oder der Stereoanlage und den Line In-Buchsen des USB-Audiogeräts verbinden.

#### <span id="page-9-0"></span>**2.2.2 Direktes Anschließen eines Plattenspielers**

Es ist normalerweise nicht möglich, einen Plattenspieler direkt an den Computer anzuschließen, da die Audiosignale auf LP-Aufnahmen aus technischen Gründen so bearbeitet werden, dass niedrige Frequenzen (Bass) zu weich und hohe Frequenzen (Treble) zu laut klingen. Verstärker mit Phono-Eingang bearbeiten das Signal mit einem genau abgestimmten Equalizer, so dass das ursprüngliche Signal wiederhergestellt wird. Es ist also möglich, Hardwaregeräte zu erwerben, die ausschließlich für diesen Zweck entworfen wurden. Sie werden gewöhnlich als Phono-Vorverstärker bezeichnet.

Die gute Nachricht ist, dass Sie mit AudioLava wahrscheinlich keine zusätzliche Hardware benötigen. AudioLava emuliert den Equalizer in Phono-Vorverstärkern und stellt so das ursprüngliche Signal wieder her. Sie können den Plattenspieler direkt an die Line In-Buchse Ihrer Soundkarte anschließen und auf der Aufnahmeseite die Option Phono-Vorverstärker emulieren aktivieren (weitere Informationen finden Sie unter Audio aufnehmen).

In meisten Fällen besitzt der Plattenspieler auf der Rückseite "Cinchbuchsen" mit der Beschriftung Phono (siehe folgende Abbildung):

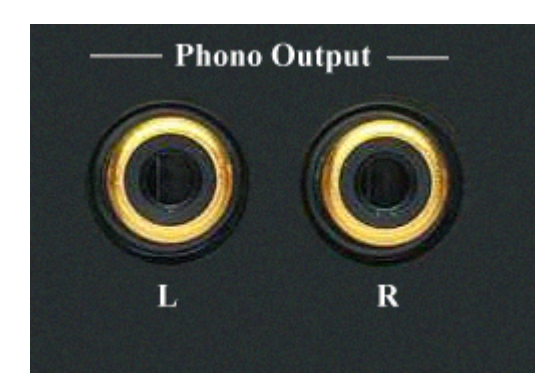

*Cinchbuchsen an einem Plattenspieler.*

Einige Plattenspieler besitzen ein festmontiertes Kabel mit Cinchsteckern:

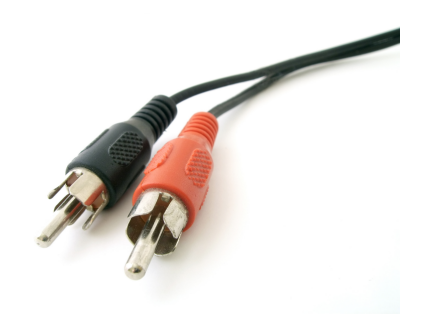

*Kabel mit Cinchsteckern.*

Der Ausgang Ihres Plattenspielers muss jetzt mit dem Computer verbunden werden. Integrierte Soundkarten sind gewöhnlich mit "Mini-Jack"-Buchsen ausgestattet, die auch als 3,5-mm-Klinkenbuchsen bezeichnet werden.

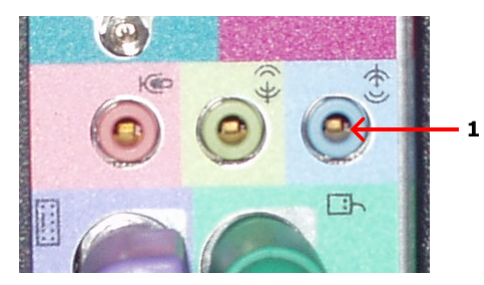

*Die Rückseite eines Computers mit integrierter Soundkarte und einer Line In-Mini-Jack-Buchse (1).*

Anschließen an eine Soundkarte mit Mini-Jack-Buchse Wenn Ihr Computer Mini-Jack-Buchsen und Ihr Plattenspieler Cinchbuchsen besitzt, ist ein Verbindungskabel mit einem Mini-Jack-Stecker an dem einen Ende und Cinchsteckern an dem anderen Ende erforderlich, um den Plattenspieler an den Computer anzuschließen.

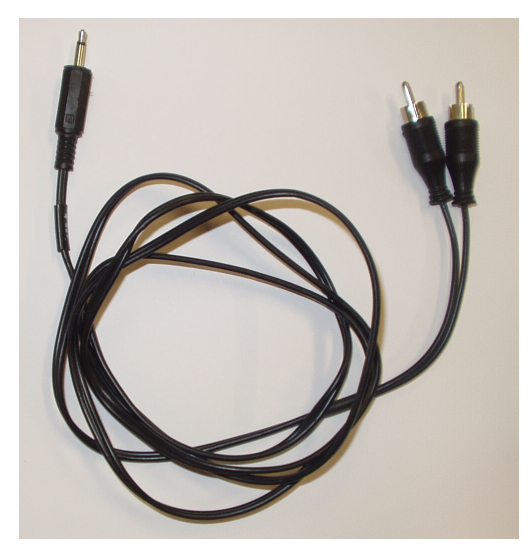

*Ein Verbindungskabel mit Cinchsteckern an einem Ende und einem Mini-Jack-Stecker am anderen.*

Wenn Sie ein solches Kabel nicht im Lieferumfang Ihrer Soundkarte oder des Computers enthalten war, können Sie es in normalen HiFi- oder Elektronikgeschäften erwerben.

Um Ihren Plattenspieler anzuschließen, verbinden Sie das Cinchstecker-Ende mit den Phono Out-Buchsen an dem Plattenspieler. Verbinden Sie das andere Ende mit der Line In-Buchse des Computers. Die Line In-Buchse ist entweder entsprechend beschriftet oder mit dem folgenden Symbol gekennzeichnet:  $-(\cdot)$ 

Wenn Ihr Plattenspieler ein integriertes Kabel mit Cinchsteckern besitzt, benötigen Sie einen Cinch/Mini-Jack-Adapter, der in HiFi- oder Elektronikgeschäften erhältlich ist (siehe folgende Abbildung):

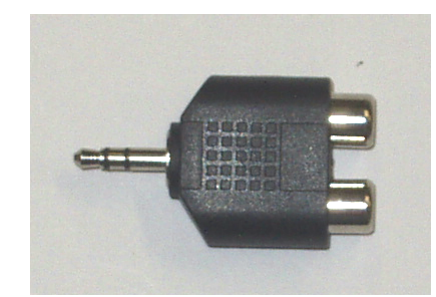

*Ein Cinch/Mini-Jack-Adapter.*

Das Mini-Jack-Ende des Adapters kann wie bereits beschrieben mit der Line In-Buchse der Soundkarte verbunden werden.

Anschließen an eine Soundkarte oder ein USB-Audiogerät mit Cinchbuchsen Externe USB-Geräte für Audioeingabe und -ausgabe werden immer beliebter, und viele dieser Geräte besitzen normale Line In-Cinchbuchsen. In seltenen Fällen enthalten möglicherweise auch interne Soundkarten Cinchbuchsen. In diesen Fällen ist ein Verbindungskabel mit Cinchsteckern an beiden Enden erforderlich, wenn der Plattenspieler kein Kabel mit Cinchsteckern besitzt.

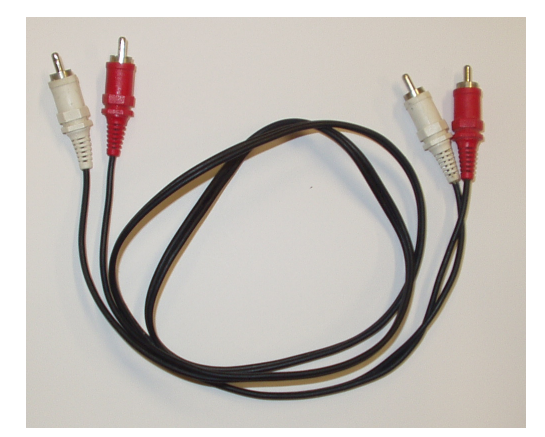

*Ein Verbindungskabel mit Cinchsteckern an beiden Enden.*

Cinchverbindungskabel können gegebenenfalls in normalen HiFi- oder Elektronikgeschäften erworben werden. Sie müssen das Kabel dann nur noch mit den Phono-Buchsen an dem Plattenspieler und den Line In-Buchsen des USB-Audiogeräts verbinden.

# <span id="page-12-0"></span>**3 Verwenden des Restaurationsassistenten**

Beim Start von AudioLava wird automatisch ein Fenster des Restaurationsassistenten ge öffnet. Wenn Sie im Bereich digitaler Audioaufnahmen ein Neuling sind, vereinfacht der Restaurationsassistent das Übertragen von LPs oder Kassetten auf CDs, indem er Sie durch sämtliche Schritte von den Aufnahmen, der Spurtrennung und der Bereinigung bis hin zum Brennen der CD führt.

Beim Starten des Restaurationsassistenten wird das folgende Fenster angezeigt:

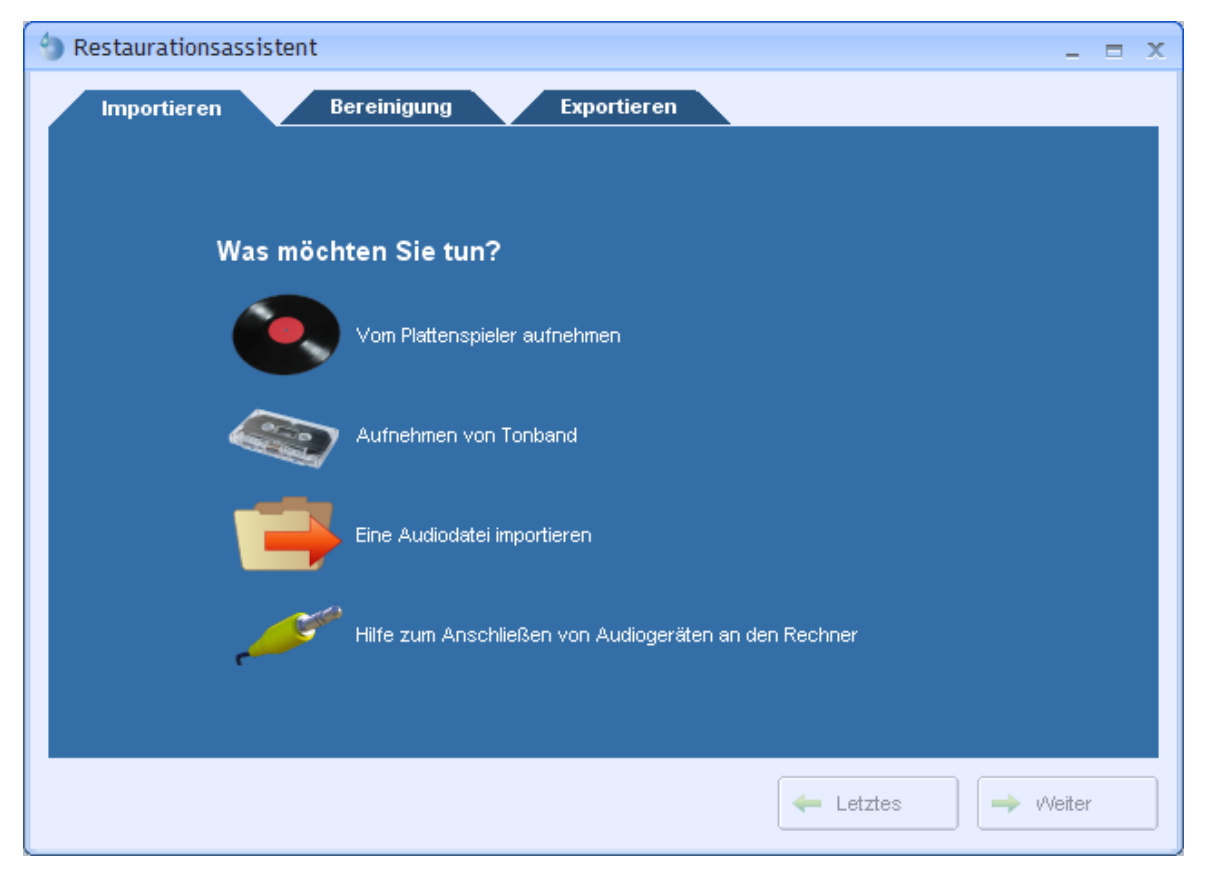

*Das Fenster Restaurationsassistent*

**Hinweis** Der Restaurationsassistent führt Sie Schritt für Schritt durch den Vorgang der Übertragung Ihrer analogen Audioaufnahmen auf CD. Durch Klicken auf die Registerkarten *Importieren*, *Bereinigung* oder *Exportieren* oben in dem Assistenten ist es allerdings möglich, zu einem früheren Schritt zurückzukehren oder Schritte zu überspringen.

### <span id="page-13-0"></span>**3.1 Die Seite Importieren**

Die Seite Importieren bildet den ersten Schritt des Restaurationsassistenten. Hier ausgewählt werden, ob eine LP aufgenommen, eine Kassette aufgenommen, eine Audiodatei importiert oder Hilfe zum Anschluss Ihrer Audiogeräte abgerufen werden soll. Klicken Sie auf eine der Optionen, um fortzufahren.

#### <span id="page-13-1"></span>**3.1.1 Audio aufnehmen**

Wenn Sie sich entschließen, von LP oder Kassette aufzunehmen, wechselt der Restaurationsassistent zur Seite Aufnahme:

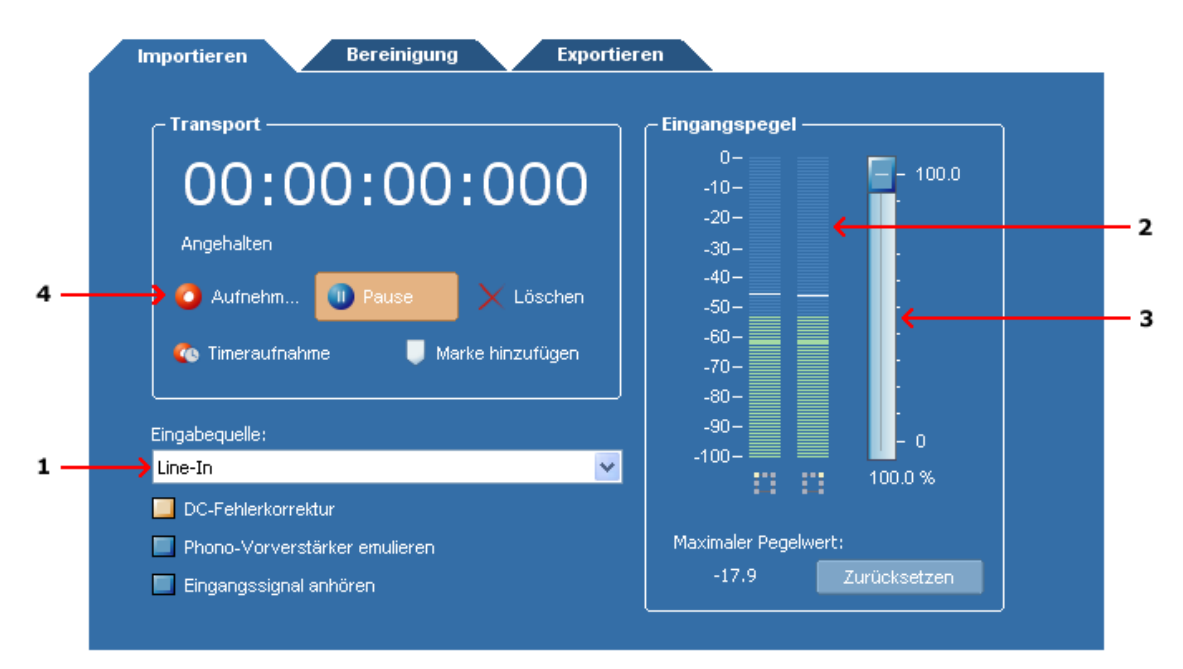

*Die Seite Aufnahme in AudioLava.*

Der Eingangspegelanzeige (2) zeigt die aktuelle Signalstärke an. Wenn die Audiogeräte angeschlossen und die Wiedergabe gestartet wurde, sollte die Anzeige eine ständig wechselnde Signalstärke wiederspiegeln. Wenn die Signalstärke gering ist und sich nicht ändert, liegt vielleicht ein Anschlussproblem vor oder es wurde der falsche Eingang gewählt. Gewöhnlich kann zwischen mehreren verschiedenen Eingängen wie *Mic* oder *Line In* gewählt werden. Der Restaurationsassistent versucht, automatisch *Line In* als Eingang festzulegen. Sie sollten die Eingangseinstellung (1) allerdings überprüfen, bevor Sie fortfahren. Wenn Sie unsicher sind, versuchen Sie alle Optionen und achten Sie darauf, ob auf der Eingangspegelanzeige (2) eine Reaktion erfolgt.

#### **Aufnehmen - Schritt für Schritt**

- 1. Vergewissern Sie sich, dass Ihre Audiogeräte ordnungsgemäß an Ihren Computer angeschlossen sind.
- 2. Überprüfen Sie, dass der Eingang (1) richtig eingestellt ist. In den meisten Fällen sollte der Eingang auf Line In eingestellt sein.
- 3. Überprüfen Sie, dass die Signalstärke im richtigen Bereich liegt. Die Signalstärke kann bequem mit der Eingangspegelanzeige (2) überprüft werden. Die Signalstärke kann mit dem entsprechenden Schieberegler (3) angepasst werden. Die Anzeige sollte 0 dB niemals übersteigen, da ansonsten digitale Übersteuerung auftritt. Überprüfen Sie mit dem lautesten Teil der Schallplatte oder der Kassette, die Sie aufnehmen, dass die Eingangspegelanzeige -6 db nicht übersteigt.
- 4. Klicken Sie auf Aufnahme (4), um die Aufnahme zu starten.
- 5. Drücken Sie an ihrem Tapedeck oder Plattenspieler auf die Wiedergabetaste (Play).
- 6. Klicken Sie unten rechts im Restaurationsassistenten auf Weiter, wenn die

Aufnahme der gesamten Schallplatte oder Kassette abgeschlossen ist.

#### <span id="page-15-0"></span>**3.1.2 Timeraufnahme**

Mit der Funktion *Timeraufnahme* kann eine Aufnahme nach einer bestimmten Zeitspanne oder abhängig vom Vorhandensein eines Eingangssignals gestartet oder beendet werden. Um die Timeraufnahme zu starten, klicken Sie im Dialogfeld Aufnahme auf Timeraufnahme. Das folgende Dialogfeld wird angezeigt:

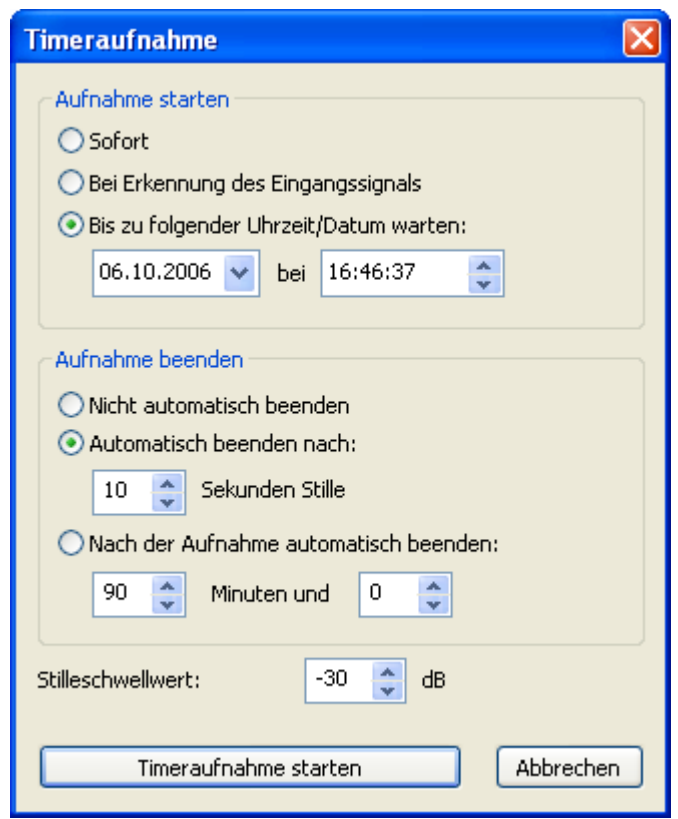

*Die Einstellungen im Dialogfeld Timeraufnahme*

Sie können wählen, die Aufnahme sofort (nach dem Klicken auf Timeraufnahme starten), an einem bestimmtem Datum und zu einer bestimmten Uhrzeit oder bei Vorhandensein eines Eingangssignals zu starten. Der Schwellwert für die Eingangssignalerkennung kann in dem Feld Stilleschwellwert unten im Dialogfeld festgelegt werden.

Die Aufnahme kann auch automatisch beendet werden, entweder nach einer bestimmten Stilledauer oder nach einer bestimmten Zeitspanne.

#### <span id="page-16-0"></span>**3.1.3 Erweiterte Aufnahmeoptionen**

Das Dialogfeld Aufnahme in Acoustica bietet auch einige erweiterte Einstellungen:

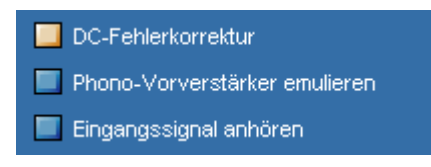

*Die erweiterten Aufnahmeoptionen im Dialogfeld Aufnahme*

#### • **DC-Fehlerkorrektur**

Ein Eingangssignal weist einen DC-Fehler (Gleichstromoffset) auf, wenn das Audiosignal nicht wie erwartet um die Null-Volt-Linie zentriert ist. Das Problem tritt bei einfachen Soundkarten recht häufig auf. Ein DC-Fehler ist unerwünscht, für die Stereoausrüstung abträglich und kann bei der weiteren Verarbeitung der Aufnahme zu Problemen führen. Der DC-Fehler kann automatisch entfernt werden, indem die Option DC-Fehlerkorrektur aktiviert wird. Extrem leise und nicht hörbare Frequenzbestandteile (einschließlich des DC-Offsets) werden dann aus dem Signal herausgefiltert.

#### • **Phono-Vorverstärker emulieren**

Diese Option sollte nur bei der Aufnahme von einem Plattenspieler aktiviert werden, der ohne Phono-Vorverstärker direkt an den Eingang der Soundkarte angeschlossen ist.

#### • **Eingangssignal anhören**

Durch Aktivieren dieser Option wird das aufgenommene Signal (nach DC-Fehlerkorrektur und Emulation des Phono-Vorverstärkers, falls aktiviert) direkt an die Tonausgabe weitergeleitet. Es wird davon abgeraten, diese Option während der gesamten Aufnahmeeinheit aktiviert zu lassen, da sie die Wahrscheinlichkeit für Aussetzer während der Aufnahme erhöht.

#### <span id="page-16-1"></span>**3.1.4 Dateien importieren**

Wenn Sie eine vorhandene Audiodatei importieren möchten, wird ein Dateisuchfenster angezeigt, in dem Sie die Audiodatei auswählen können, die geöffnet werden soll.

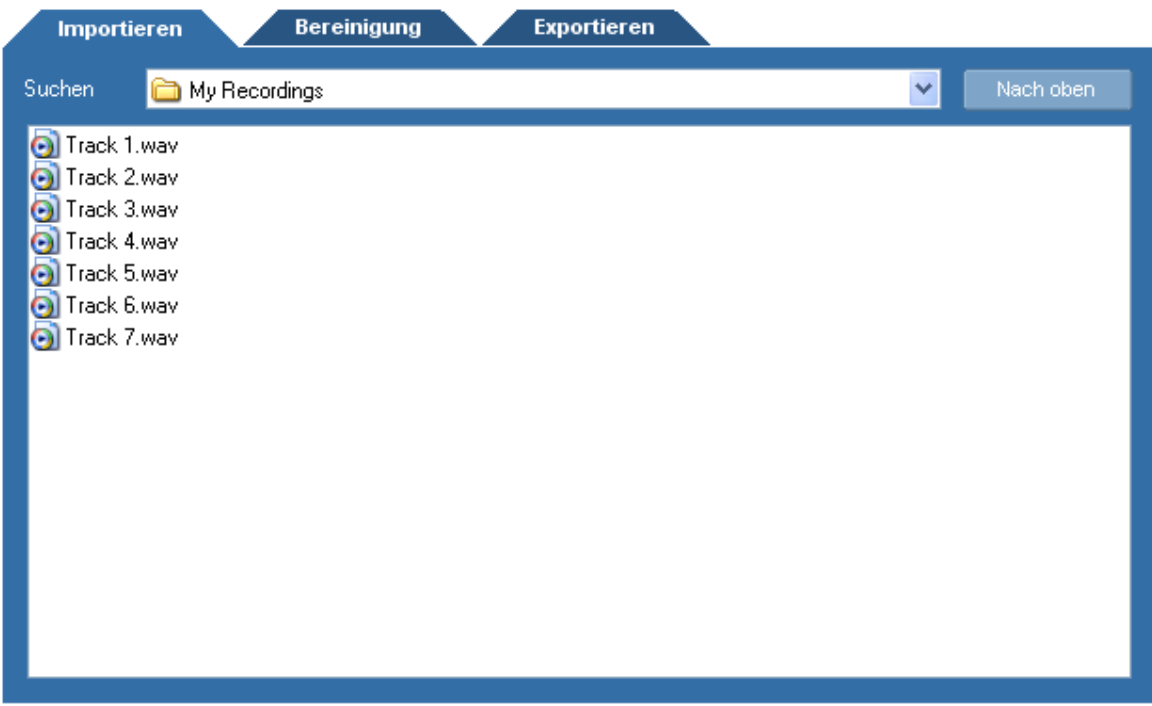

*Die Seite Dateiimport im Restaurationsassistenten.*

Um eine Audiodatei zu importieren, gehen Sie folgendermaßen vor:

1. Wählen Sie in der Dropdownliste Suchen in den Ordner, in dem Ihre Datei gespeichert ist.

2. Klicken Sie auf die Audiodatei, die geöffnet werden soll, und klicken Sie auf *Weiter*.

### <span id="page-17-0"></span>**3.2 Die Seite Bereinigung**

Auf der Seite Bereinigung können Sie die Einstellungen der Werkzeuge für die Audiobereinigung anpassen und die Aufnahme in verschiedene Spuren trennen.

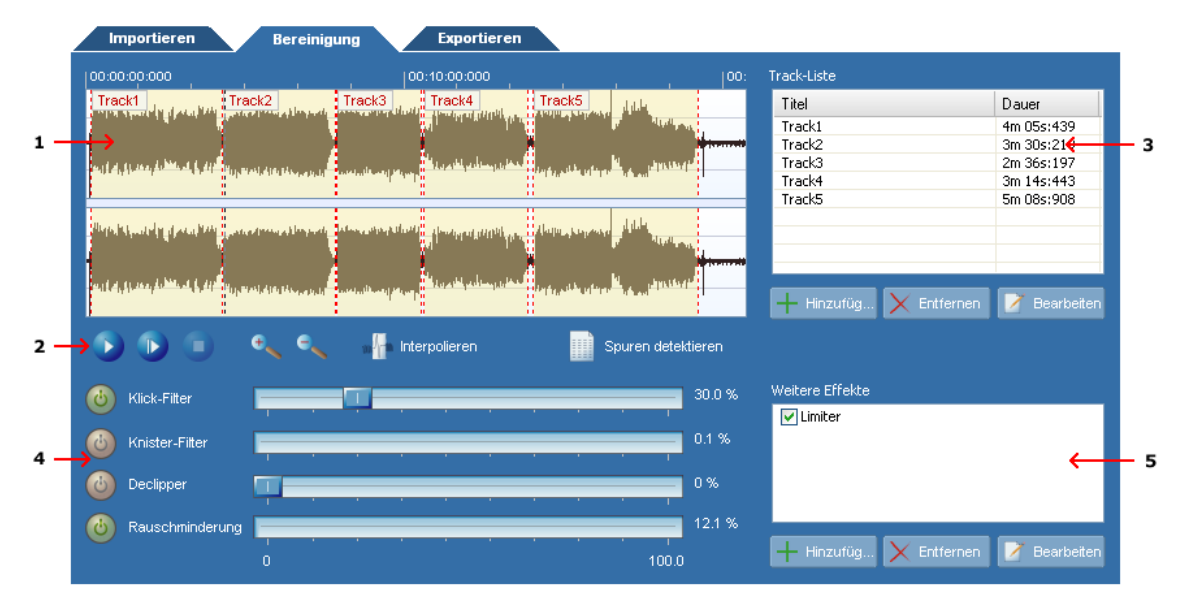

*Die Seite Bereinigung enthält eine Wellenformansicht der Aufnahme und der Spurliste sowie Optionen zur Audiobereinigung und -verarbeitung.*

- 1. Die Wellenformansicht zeigt eine grafische Darstellung der Aufnahme. Spuren werden in verschiedenen Farben gekennzeichnet.
- 2. Die Transportleiste erlaubt eine Steuerung der Wiedergabe.
- 3. Die Spurliste zeigt die definierten Spuren an. Der Restaurationsassistent schlägt automatisch Spuren vor. Spurmarkierungen können allerdings problemlos eingefügt, verschoben oder entfernt werden.
- 4. Die Werkzeuge zur Audiobereinigung umfassen den Klick-Filter, den Knister-Filter, den Declipper und die Rauschunterdrückung. Der Umfang der Bereinigung kann mit den Schiebereglern angepasst werden, während Werkzeuge mit den Ein/Aus-Schaltflächen aktiviert oder deaktiviert werden.
- 5. Sie können weitere Effekte und Verarbeitungswerkzeuge wie Entzerrung oder Nachhall anwenden. Es kann zwischen sämtlichen internen Werkzeugen und Effekten sowie VST- und DirectX-Plug-Ins gewählt werden.

#### <span id="page-18-0"></span>**3.2.1 Spurtrennung**

Der Restaurationsassistent sucht beim Aufnehmen oder Importieren von Audiodateien automatisch nach Pausen und schlägt Spuren vor. Wenn die Aufnahme allerdings sehr verrauscht ist oder Spuren nahtlos ineinander überblendet werden, sind die vom Restaurationsassistenten vorgeschlagenen Spuren möglicherweise nicht mit den ursprünglichen Spuren auf der Originalschallplatte oder -kassette identisch.

#### **Wechseln des Bereichs einer vorhandenen Spur**

Bewegen Sie den Mauszeiger an den Anfang oder das Ende einer Spur. Der Mauszeiger verändert sich zu einem Links-Rechts-Pfeil.

Halten Sie die linke Maustaste gedrückt, während Sie den Mauszeiger zur neuen

Position bewegen.

Geben Sie die Maustaste frei.

#### **Hinzufügen einer Spur**

- 1. Bewegen Sie den Mauszeiger an den Anfang der Spur, die in der Wellenformansicht hinzugefügt werden soll.
- 2. Halten Sie die linke Maustaste gedrückt, während Sie den Mauszeiger zum Ende der Spur bewegen.
- 3. Geben Sie die Maustaste frei.
- 4. Klicken Sie auf Spur hinzufügen.

#### **Entfernen einer Spur**

- 1. Klicken Sie in der Spurliste auf die Spur, die Sie entfernen möchten.
- 2. Drücken Sie auf Ihrer Tastatur die Entf-Taste.

#### **Umbenennen einer Spur**

- 1. Klicken Sie in der Spurliste auf die Spur, die umbenannt werden soll.
- 2. Warten Sie mindestens zwei Sekunden, ohne den Mauszeiger zu bewegen, oder drücken Sie auf Ihrer Tastatur die F2-Taste.
- 3. Der Eintrag in der Spurliste kann jetzt in einem Textfeld bearbeitet werden. Geben Sie den neuen Namen der Spur ein.

#### <span id="page-19-0"></span>**3.2.2 Bereinigung**

In den Restaurationsassistenten sind vier Bereinigungswerkzeuge integriert:

#### · **Klick-Filter**

Entfernt laute Klicks und Knackgeräusche.

#### · **Knister-Filter**

Entfernt kurze, aber häufige Klicks, die auch als Knistern bezeichnet werden.

· **Declipper**

Bereinigt Aufnahmen mit digitaler oder analoger Übersteuerung.

#### · **Rauschunterdrückung**

Entfernt statisches Rauschen, z. B. Bandrauschen.

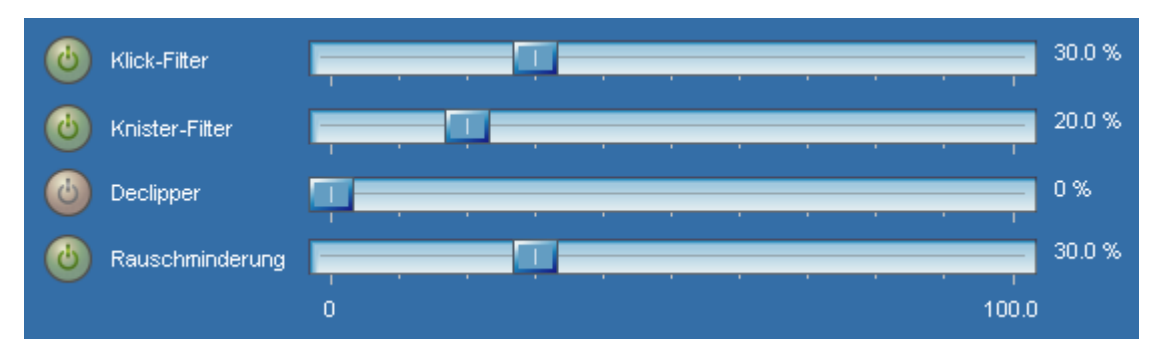

*Die Bereinigungswerkzeuge im Restaurationsassistenten.*

Die Wirkung der einzelnen Werkzeuge kann durch Verschieben des Schiebereglers im Bereich zwischen 0% (keine Wirkung) und 100% (volle Wirkung) angepasst werden. Außerdem kann jedes Werkzeug durch Klicken auf die Ein/Aus-Schaltfläche links neben dem Schieberegler aktiviert oder deaktiviert werden.

#### **Abspielen bereinigter Spuren**

Die Bereinigungswerkzeuge im Restaurationsassistenten werden während der Wiedergabe in Echtzeit verarbeitet, so dass die Wirkung der verschiedenen Bereinigungseinstellungen während der Wiedergabe verfolgt werden kann. Die Wiedergabe kann über die Transportschaltflächen auf der Seite Bereinigung gesteuert werden.

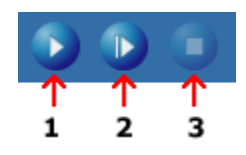

*Die Leiste der Transportschaltflächen ermöglicht die volle Kontrolle über die Audiowiedergabe.*

Starten Sie die Wiedergabe, indem Sie auf Abspielen (1) klicken. Die Wiedergabe startet von der aktuellen Cursor-Position in der Wellenform. Sie können auch auf Alles abspielen (2) klicken, um die gesamte Aufnahme abzuspielen. Beenden Sie die Wiedergabe, indem Sie auf Stop (3) klicken.

#### <span id="page-20-0"></span>**3.2.3 Weitere Be- und Verarbeitung**

Über die Seite Bereinigung im Restaurationsassistenten können auch weitere Effekte oder (Werkzeuge) zur Aufnahme hinzugefügt werden. Es kann zwischen sämtlichen internen Effekten sowie VST- und DirectX-Effekten gewählt werden. Wenn die Aufnahme in der Seite Bereinigung abgespielt wird, werden die Effekte in Echtzeit verarbeitet, so dass die Ergebnisse unmittelbar überprüft werden können.

#### **Hinzufügen weiterer Effekte**

- 1. Klicken Sie unter der Liste der Zusatzeffekte auf Effekt hinzufügen.
- 2. Markieren Sie den Effekt, der zur Effekteliste hinzugefügt werden soll.

#### **Bearbeiten der Effektparameter**

- 1. Doppelklicken Sie in der Liste der Zusatzeffekte auf den Effekt.
- 2. Die Seite Effekteinstellungen wird angezeigt.
- 3. Nehmen Sie die Änderungen vor und schließen Sie nach Abschluss das Fenster.

#### **Entfernen eines Effekts aus der Liste**

- 1. Klicken Sie auf den Effekt, den Sie entfernen möchten.
- 2. Drücken Sie die *Entf*-Taste.

### <span id="page-21-0"></span>**3.3 Die Seite Exportieren**

Die restaurierten Spuren können in Audiodateien exportiert oder direkt auf eine CD gebrannt werden. Wählen Sie eine der beiden Optionen.

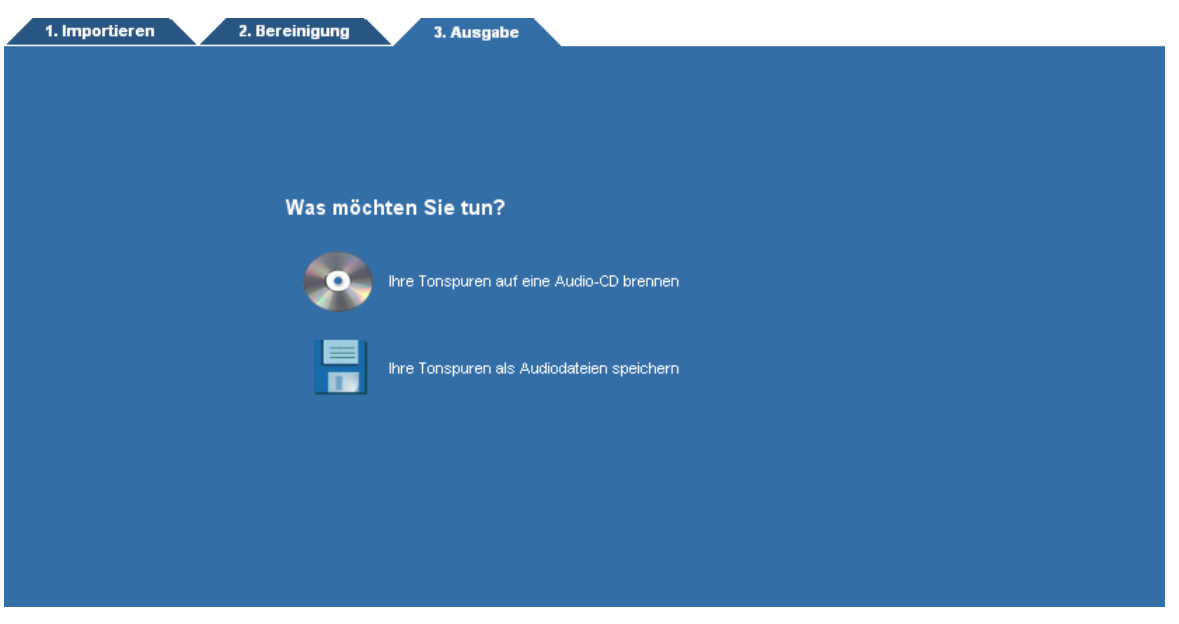

*In der Seite "Exportieren" können Sie Ihre Tonspuren entweder auf eine CD brennen oder auf die Festplatte speichern.* 

#### <span id="page-21-1"></span>**3.3.1 Brennen einer CD**

Enter topic text here.Wenn Sie eine CD brennen möchten, wird das Dialogfeld CD-Brenner angezeigt:

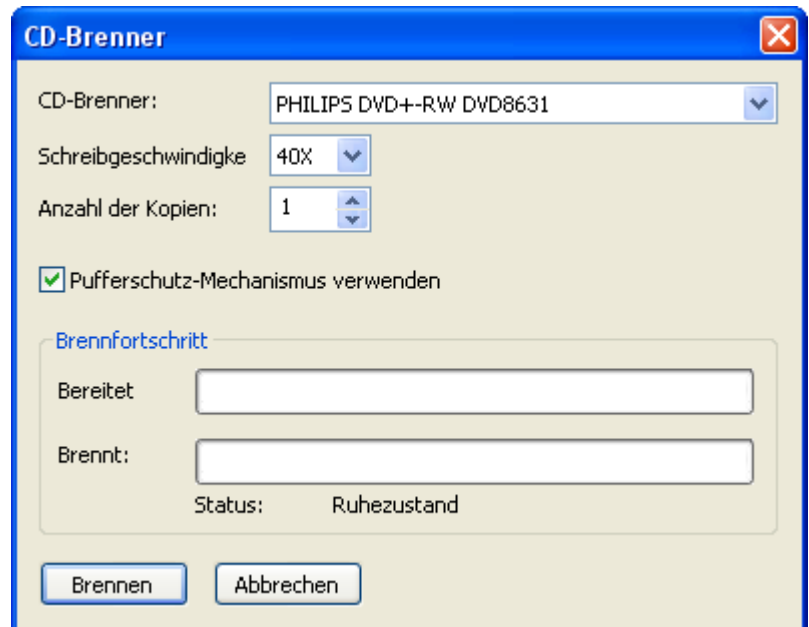

*Im Dialogfeld CD-Brenner können ein CD-Brenner, eine Schreibgeschwindigkeit und die Anzahl der Kopien ausgewählt werden.*

Legen Sie eine Leer-CD in den CD-Brenner ein. Wenn mehrere CD-Brenner in Ihrem Computer installiert sind, stellen sie sicher, dass Sie aus der Liste *CD-Brenner* den richtigen Brenner auswählen. Sie können zwischen verschiedenen Schreibgeschwindigkeiten wählen und die Anzahl der zu brennenden Kopien festlegen. Es ist empfehlenswert, die Option *Pufferschutz-Mechanismus* aktiviert zu lassen, falls sie unterstützt wird (falls nicht, wird das Kontrollkästchen inaktiv angezeigt). Klicken Sie auf *Brennen*, um den Brennvorgang zu starten.

#### <span id="page-22-0"></span>**3.3.2 Exportieren von Audiodateien**

Enter topic text here.Wenn Sie für den Export Ihrer Spuren in Audiodateien entschließen, wird die Seite Dateiexport angezeigt.

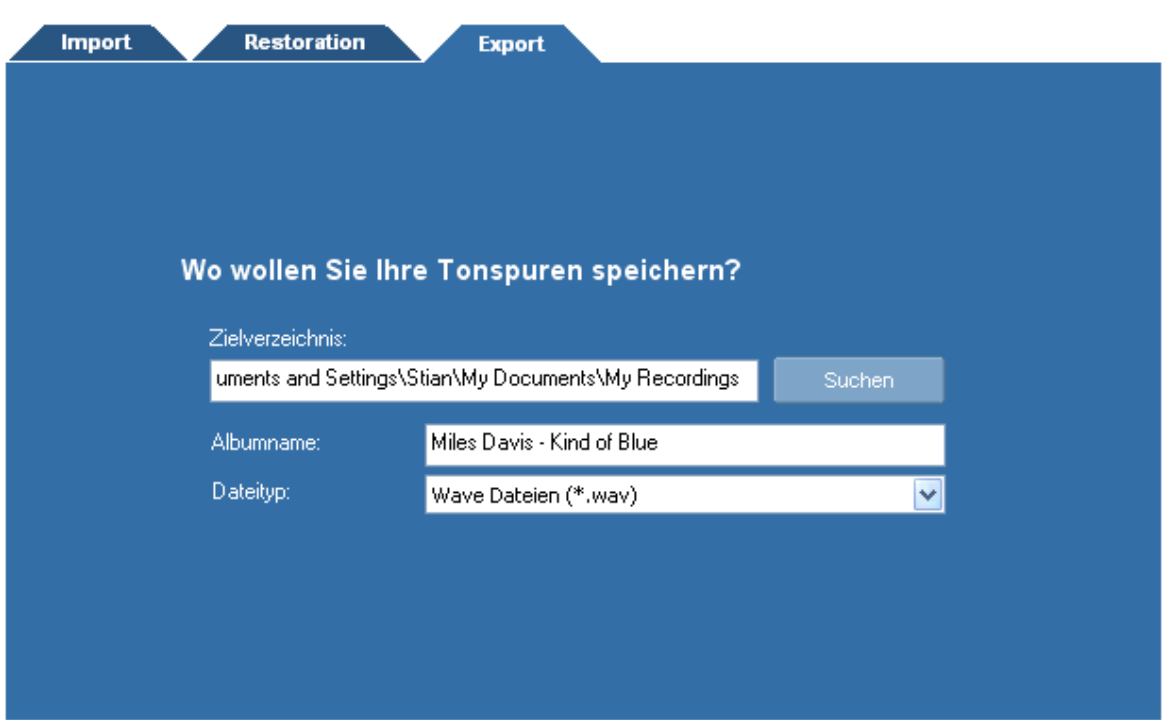

*Die Seite Dateiexport im Restaurationsassistenten.*

Sie können ein Zielverzeichnis für Ihre Spuren (1), einen Albumtitel (2) und das Dateiformat der exportierten Spuren (3) wählen. Während des Exports wird ein Verzeichnis erstellt, das mit dem Albumtitel benannt wird. Die Spuren werden dann als Audiodateien mit den Namen der Spuren in das Albumverzeichnis geschrieben.

## <span id="page-23-0"></span>**4 Verwenden von Analysen**

Die integrierten Analysen erlauben Ihnen, das Ausgangsaudiosignal während der Wiedergabe in Echtzeit zu analysieren. Sie können die Analysen ausblenden oder anzeigen, indem Sie auf *Ansicht* | *Analysen* klicken und aus dem Untermenü eine der Analysen auswählen.

#### <span id="page-23-1"></span>**4.1 Pegelmesser**

Mit dem Pegelmesser kann die Lautstärke in Hinblick auf Spitzenwert (Peak), Peak-Hold und RMS-Werte analysieren. Der Spitzenwert entspricht der höchsten Abtastung innerhalb eines kurzen Analyseintervalls und ist der Wert, der die Höhe der Pegelmesserbalken bestimmt. Der Peak-Hold-Wert ist der höchste Abtastpegel über eine längere Zeitspanne. Er wird oberhalb oder im oberen Bereich des Pegelmesserbalkens als weiße Linie angezeigt. RMS steht für "Root-Mean-Square" (quadratischer Mittelwert bzw. Effektivwert) und wird als Wurzel über die Summe der zum Quadrat gesetzten Abtastwerte während des Analyseintervalls berechnet.

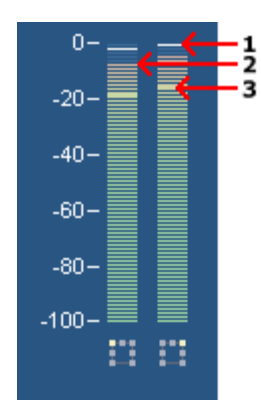

*Die Pegelmesseranalyse zeigt den Peak-Hold-Wert (1), den Spitzenwert (2) und den RMS-Wert (3).*

# <span id="page-24-0"></span>**4.2 FFT-Analyse**

Die FFT-Analyse zeigt den Frequenzinhalt von kurzen Analysezeitfenstern an. FFT ist eine Abkürzung für "Fast Fourier Transform" (Schnelle Fourier-Transformation). FFT stellt eine effiziente Methode dar, den Frequenzbereich eines Signals zu ermitteln.

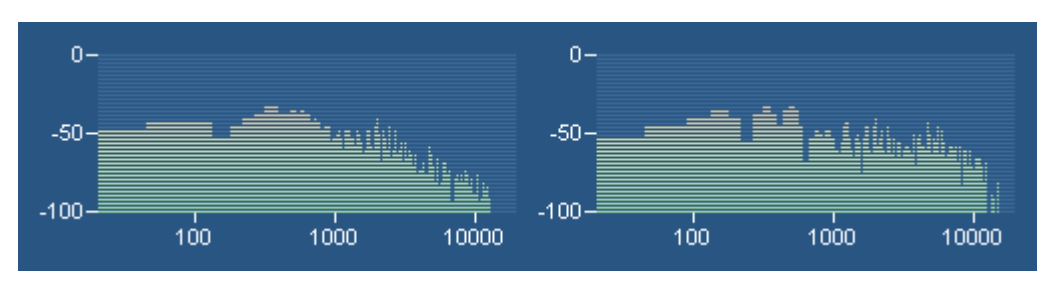

*Die FFT-Analyse zeigt den Frequenzinhalt des Ausgangsaudiosignals an.*

## <span id="page-24-1"></span>**4.3 Phasenkorrelationsmesser**

Der *Phasenkorrelationsmesser* zeigt in einer Stereoaufnahme die Phasenbeziehung zwischen den linken und rechten Audiokanal an und ist ein wichtiges Werkzeug für das Mastering von Stereoaufnahmen. Wenn beide Kanäle exakt das gleiche Signal enthalten, zeigt der Phasenkorrelationsmesser eine vertikale Linie. Wenn ein Kanal genau das entgegengesetzte Signal des anderen Kanals enthält, zeigt der Phasenkorrelationsmesser eine horizontale Linie. Normale Stereoaufnahmen zeigen eine Wolke von Punkten, die sich horizontal und vertikal ausbreitet (siehe Abbildung unten). In einer sauber gemasterten Aufnahme darf diese Wolke nicht breiter sein, als sie hoch ist.

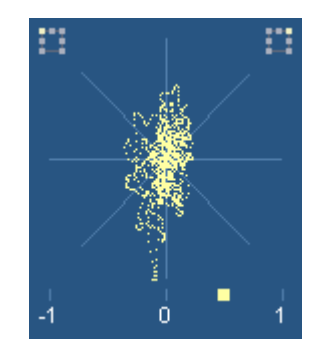

*Der Phasenkorrelationsmesser zeigt in einer Stereoaufnahme die Phasenbeziehung zwischen dem linken und rechten Kanal an.*

### <span id="page-25-0"></span>**4.4 Big-Time-Anzeige**

Die Big-Time-Anzeige bildet die aktuelle Wiedergabeposition in einem Fenster ab, dessen Größe konfigurierbar ist und das angedockt werden kann.

# <span id="page-25-1"></span>**5 Audioverarbeitung**

In AudioLava besitzen sämtliche Werkzeuge einige gemeinsame Eigenschaften. Die Verarbeitung erfolgt nur in dem markierten Bereich und auf den ausgewählten Kanälen. Darüber hinaus bieten die meisten Werkzeuge eine Voreinstellungsverwaltung, in der häufig verwendete Parametereinstellungen zur späteren Verwendung gespeichert werden können.

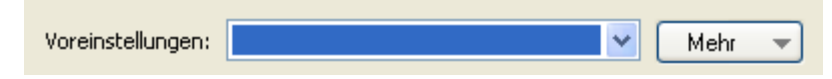

*Die Voreinstellungsverwaltung für die Mehrzahl der Werkzeuge in AudioLava*

So fügen Sie eine Voreinstellung hinzu:

- Klicken Sie auf *Mehr*....
- Ein Dropdownmenü wird angezeigt. Wählen Sie aus diesem Menü den Befehl Voreinstellung hinzufügen....
- Geben Sie im Popup-Dialogfeld den Namen der Voreinstellung ein und klicken Sie  $\mathsf{aut}\,\mathsf{OK}$

Das Laden einer Voreinstellung ist gleichermaßen einfach. Wählen Sie einfach die Voreinstellung aus der Dropdownliste und die entsprechenden Einstellungen werden geladen. Benutzervoreinstellungen können entfernt werden, indem Sie auf *Mehr*... klicken, *Voreinstellung entfernen*... auswählen und dann die Voreinstellung auswählen, die entfernt werden soll.

Die Verarbeitung der Effekte kann überbrückt werden, indem für einen praktischen A/B-Vergleich das Kontrollkästchen *Werkzeug überbrücken* aktiviert wird.

Für die Werkzeuge werden einige benutzerdefinierte Steuerelemente eingeführt, mit denen Sie sich vertraut machen müssen. Der Pegel-Schieberegler gleicht der Windows-Spurleiste, bietet aber einige Verbesserungen. Der Wertebereich und der aktuelle Wert werden immer angezeigt. Sie können den Wert manuell bearbeiten, indem Sie die Leertaste drücken, wenn das Steuerelement aktiv ist, oder indem Sie auf die Angabe des Wertes unter dem Pegel-Schieberegler klicken. Ein editierbares Textfeld mit dem aktuellen Wert wird angezeigt. Um den Wert zu ändern, geben Sie einen neuen Wert ein und drücken Sie die Eingabetaste. Durch Drücken der *Esc*-Taste werden die Änderungen verworfen.

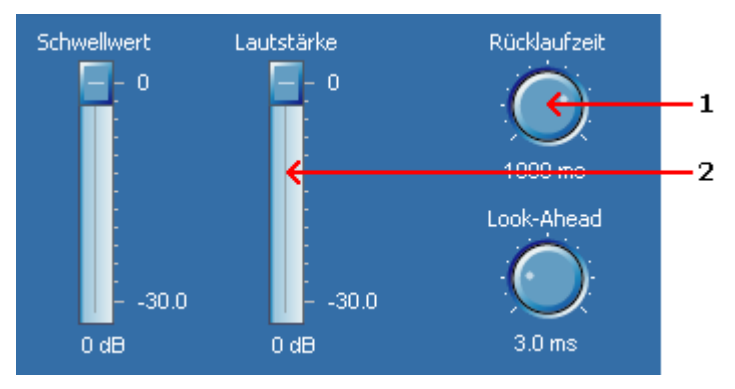

*Beispiele für Drehknöpfe (1) und Schieberegler (2).*

Das Drehknopf-Steuerelement entspricht dem Schieberegler, ist aber rund und wird oft eingesetzt, um in komplexen Layouts Platz zu sparen. Analog zu den Schiebereglern können Sie den Wert manuell bearbeiten, indem Sie die Leertaste drücken oder auf die Angabe des Wertes unter dem Drehknopf klicken.

Das Kurvensteuerelement ist ein komplexeres benutzerdefiniertes Steuerelement, das eingesetzt wird, wenn Krümmungswerte geliefert werden müssen. Mit dem Kurvensteuerelement kann der Benutzer Punkte einfügen, verschieben oder entfernen. Die Kurve entsteht aus geraden Linien zwischen den Punkten. Sie können Punkte einfügen, indem Sie auf die Stelle klicken, an der der neue Punkt im Kurvensteuerelement entstehen soll. Punkte können entfernt werden, indem Sie mit der rechten Maustaste auf einen bereits vorhandenen Punkt klicken.

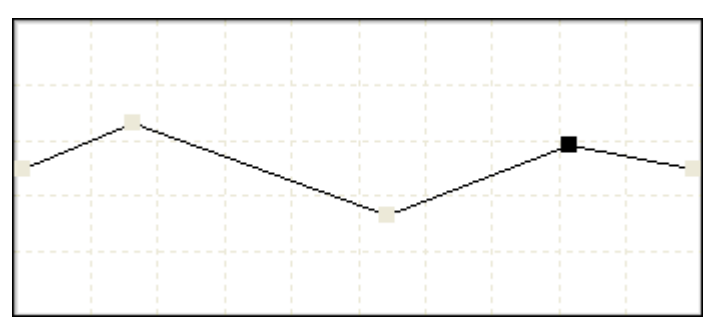

*Beispiele eines Kurvensteuerelements*

### <span id="page-27-0"></span>**5.1 Effekte**

#### **5.1.1 Lautstärke ändern**

Mit diesem Effekt können Sie die *Lautstärke* ändern. Mit dem Schieberegler kann die Änderung der Lautstärke in Dezibel eingestellt werden.

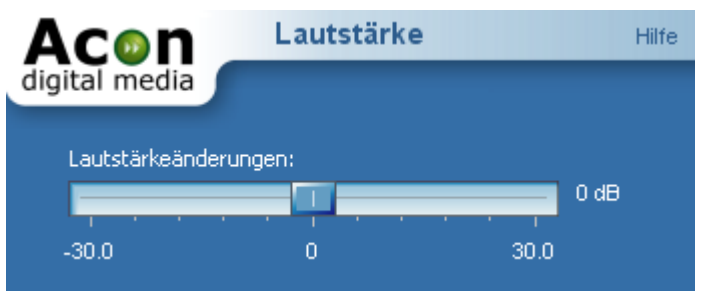

*Elemente des Befehl "Lautstärke ändern"*

#### <span id="page-27-1"></span>**5.1.2 Kanal-Mischer**

Mit dem Kanalmischer kann das Lautstärke-Niveau zwischen zwei Kanälen einer Aufnahme bestimmt werden. Diese Funktion ist nicht bei Mono-Aufnahmen anwendbar. Mit der Option *Invertieren* können Sie das Signal negieren, d.h. es wird eine Phasenverschiebung um 180 Grad erzeugt.

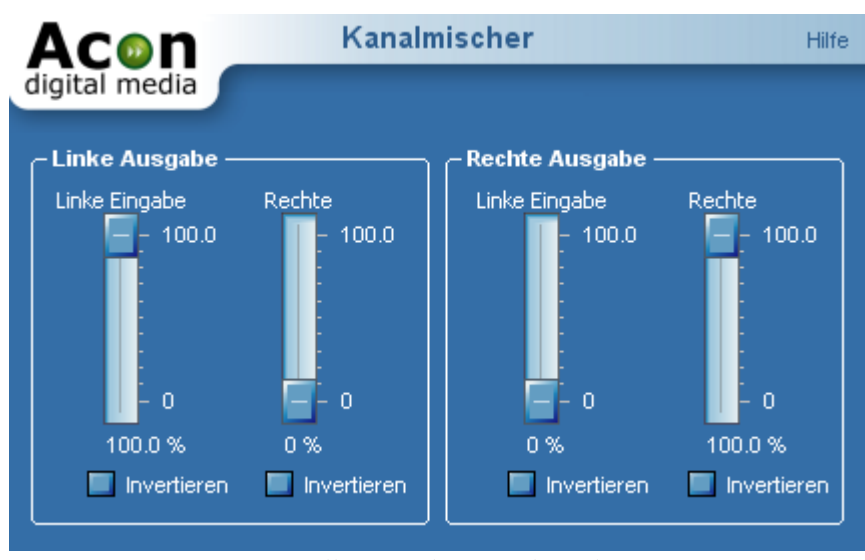

*Einstellungen des Kanalmischer*

#### <span id="page-28-0"></span>**5.1.3 Dynamik**

Dieses Werkzeug ändert die dynamische Eigenschaften einer Aufnahme. Um das Prinzip zu verstehen, stellen Sie sich einen Tontechniker vor, der bei einer Tonaufnahme den Lautstärkepegel möglichst konstant zu halten versucht. Erhöht sich der Pegel des Eingangssignals, kompensiert er die Änderung durch das Herunterdrehen des Lautstärkereglers und umgekehrt. Der dynamische Prozessor arbeitet nach demselben Prinzip, nur automatisch und mit einer viel schnelleren Reaktionszeit.

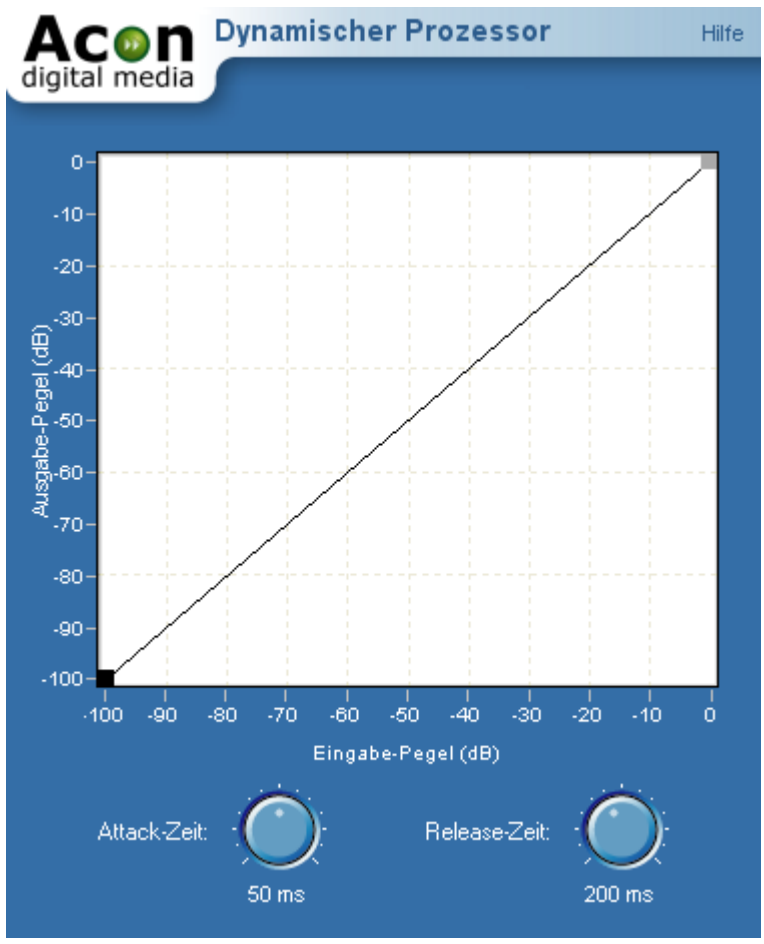

*Einstellungen Dynamischer Prozessor*

Die Kurve, die Sie mit der Maus bearbeiten können (siehe [Audio Processing\)](#page-25-1), stellt die Intensität des Ausgangssignals als eine Funktion des Eingangssignals dar. Die horizontale Achse steht für die Lautstärke am Eingang. Laute Stellen in einer Datei (am rechten Rand der Achse) werden abschwächt, indem man den rechten Randpunkt nach unten schiebt (siehe dazu die Abbildung). Leise Stellen in einer Datei (diese befinden sich am linken Rand der Achse) werden verstärkt, wenn Sie die Kurve dort nach oben ziehen. Bei einem linearen Kurvenverlauf von der linken unteren Ecke zur rechten oberen Ecke entspricht der Pegel des Eingangssignals dem Pegel des Ausgangssignal und es ist kein Effekt hörbar.

- · **Attack-Zeit** Mit diesem Knopf bestimmen Sie die Reaktionszeit auf ansteigende Lautstärken.
- · **Release-Zeit**

Mit diesem Knopf bestimmen Sie die Reaktionszeit auf sinkende Lautstärken.

#### <span id="page-30-0"></span>**5.1.4 Limiter**

Limiter gehören zu den dynamischen Werkzeugen und gewährleisten, dass die Signalstärke einen von einem Benutzer gewählten Grenzwert nicht überschreitet und gleichzeitig mögliche Störungen minimiert werden. Um diese Ziele zu erreichen, führen Limiter eine bestimmte Latenzzeit ein, die als Look-Ahead bezeichnet wird. Durch die Look-Ahead-Zeit wird garantiert, dass der Limiter bei einem plötzlichen Ansteigen der Signalstärke rechtzeitig reagieren kann. Viele CD-Hersteller setzen ebenfalls Limiter ein, um die wahrgenommene Lautstärke zu maximieren, ohne dabei hörbare Störungen zu produzieren.

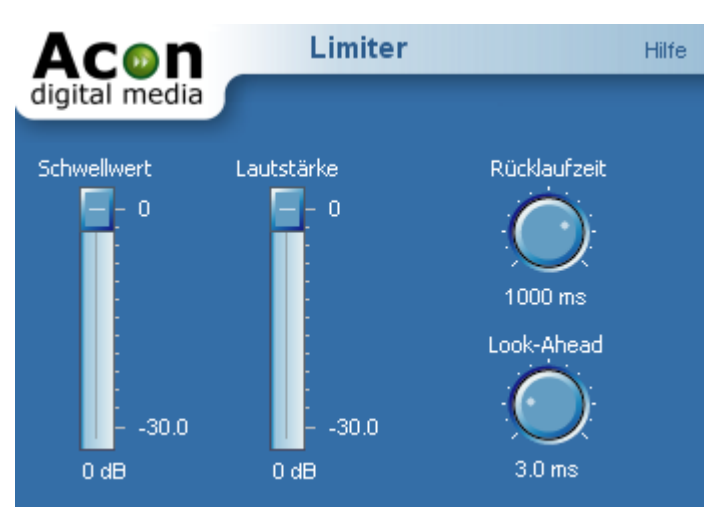

*Die Limiter-Einstellungen*

#### **Einstellungen**

• **Schwellwert**

Alle Signale oberhalb des Schwellwertpegels werden unterdrückt, so dass der Schwellwertpegel nicht überschritten wird.

• **Lautstärke**

Die Ausgangsverstärkung des Limiters, die der höchstmöglichen Ausgangssignalstärke entspricht.

#### • **Rücklaufzeit-Drehknopf**

Mit dem Drehknopf für die Rücklaufzeit kann die Reaktionszeit angepasst werden, wenn der Eingangspegel des Quellmaterials abnimmt. Längere Rücklaufzeiten führen zu einem weicheren Klang.

#### • **Look-Ahead-Drehknopf**

Mit dem Look-Ahead-Drehknopf können Sie die Anzahl der Millisekunden ändern, die der Limiter zur Bestimmung seiner internen Verstärkungseinstellungen verwendet. Der Limiter besitzt eine Latenzzeit, die mit der Look-Ahead-Zeit identisch ist.

#### <span id="page-31-0"></span>**5.1.5 Echo**

Mit dem Echoeffekt werden Delays (Verzögerungen) oder Echos in den markierten Bereich eingefügt.

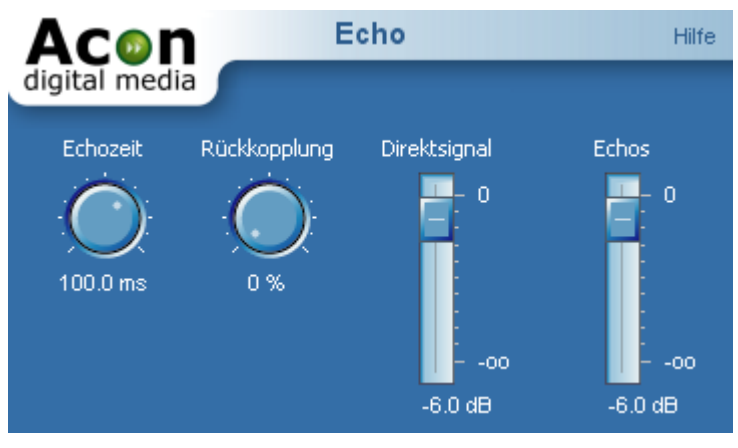

*Die Echoeinstellungen*

#### **Einstellungen**

• **Echozeit**

#### • **Rückkopplung**

Der Prozentwert für die Rückkopplung gibt die Reduktion der Lautstärke nach dem letzten Delay-Intervall an.

#### • **Direktsignal**

Der Beitrag des unverarbeiteten Signals im Ausgangsmischsignal.

• **Echos**

Der Beitrag des verarbeiteten Signals im Ausgangsmischsignal.

#### <span id="page-32-0"></span>**5.1.6 Nachhall**

Der Nachhall-Effekt simuliert die akustischen Eigenschaften einer bestimmten Umgebung.

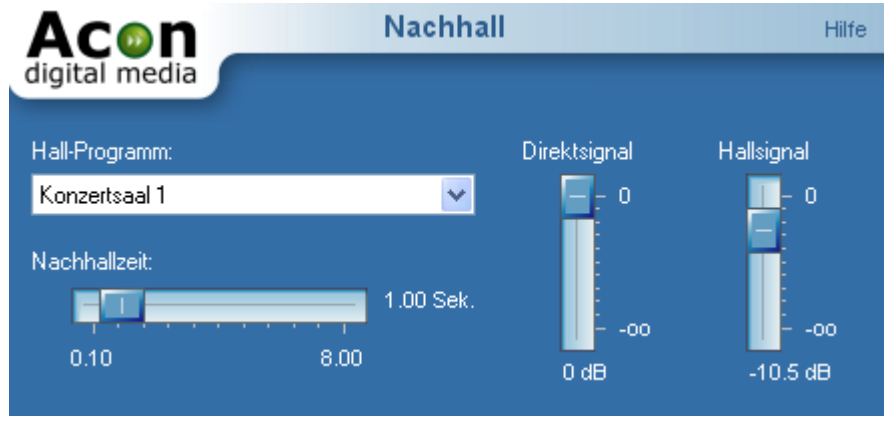

*Einstellungen des Reverb-Effekts*

#### **Einstellungen**

· **Hall-Programm**

Wählen Sie aus der Dropdown-Liste diejenige Umgebung aus, deren Klang Sie simulieren möchten. Dabei stehen Ihnen folgende Simulationen zur Verfügung: *Kleiner Raum*, *Mittlerer Raum*, *Großer Raum*, *Konzerthalle 1*, *Konzerthalle 2*, *Kathedrale*, *Stadion* und *Plate*. Die Einstellung *Plate* bedarf einer näheren Erklärung: Erzeugt wird bei diesem Hall-Programm der Klang einer Metallplatte, der vor der Zeit der digitalen Raumsimulation häufig analog erzeugt worden ist.

· **Nachhallzeit**

Die Nachhallzeit ist die Zeit, die der Nachhall andauert, bis der Pegel unter 1 / 1000 seines Originalpegels fällt.

· **Hallsignal**

Mit dem Schieberegler lässt sich einstellen, mit welcher Intensität das verarbeitete Signal ausgegeben wird. Der Hall-Effekt kann dadurch abgeschwächt bzw. bei einer Einstellung von - inf.ganz unterdrückt werden.

#### · **Direktsignal**

Intensität des Originalsignals.

#### <span id="page-33-0"></span>**5.1.7 Flanger**

Der Flanger-Effekt ist ein künstlich erzeugter Effekt. Er entsteht durch das Zusammenmischen zweier Zeitverzögerungen (Delays). Dadurch werden bestimmte Frequenzen abgeschwächt, andere verstärkt und es kommt zu dem für den Flanger-Effekt charakteristischen schwebenden, sich auslöschenden Klangverfärbungen. Bei einer Änderung der Zeitverschiebung (Einstellungsparameter) werden wiederum andere Frequenzen als zuvor abgeschwächt bzw. verstärkt.

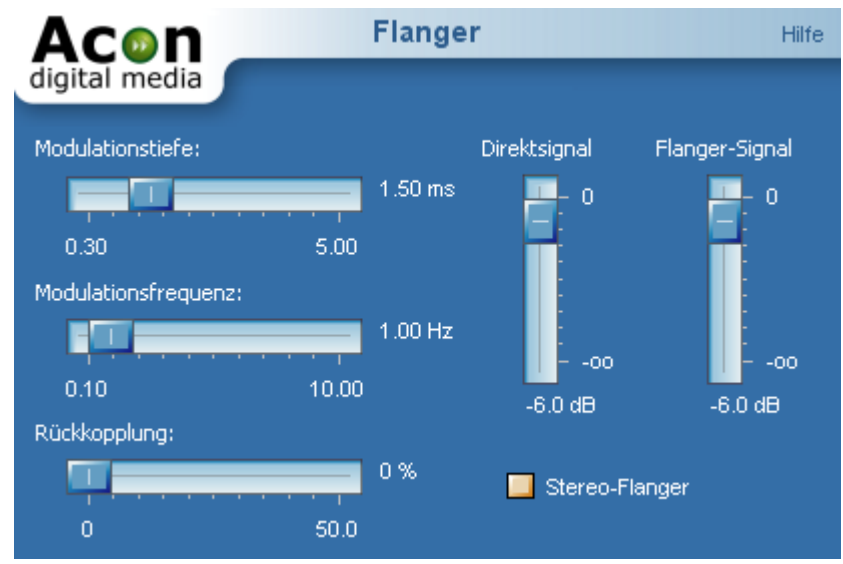

*Einstellungen des Flanger-Effekts*

#### **Einstellungen**

· **Modulationstiefe** Amplitude der modulierenden Funktion.

#### · **Modulationsfrequenz**

Frequenz der modulierenden Funktion. Je höher die Modulationsfrequenz eingestellt ist, desto schnellere Veränderungen werden im Tonklang entstehen.

#### · **Rückkopplung**

Rückkopplung bedeutet, dass der generierte Flanger-Effekt in einer internen Schleife gedämpft (prozentuale Dämpfung) und zum Eingangssignal addiert wird. Durch die Rückkopplung wird der Effekt also noch verstärkt.

#### · **Stereo Flanger**

Schaltet zwischen Stereo- und Mono-Modus um.

· **Direktsignal**

Intensität des Originalsignals.

· **Flanger-Signal**

Intensität des veränderten Signals. Der Flanger-Effekt kann dadurch gewissermaßen abgeschwächt bzw. bei einer Einstellung von - inf.ganz unterdrückt werden.

#### <span id="page-34-0"></span>**5.1.8 Chorus**

Der Chorus-Effekt wird verwendet, um einen warmen und vollen Klangeindruck zu schaffen. Der Effekt entsteht durch das Erzeugen und Mischen mehrerer unabhängiger, zufällig generierter Echoeffekte.

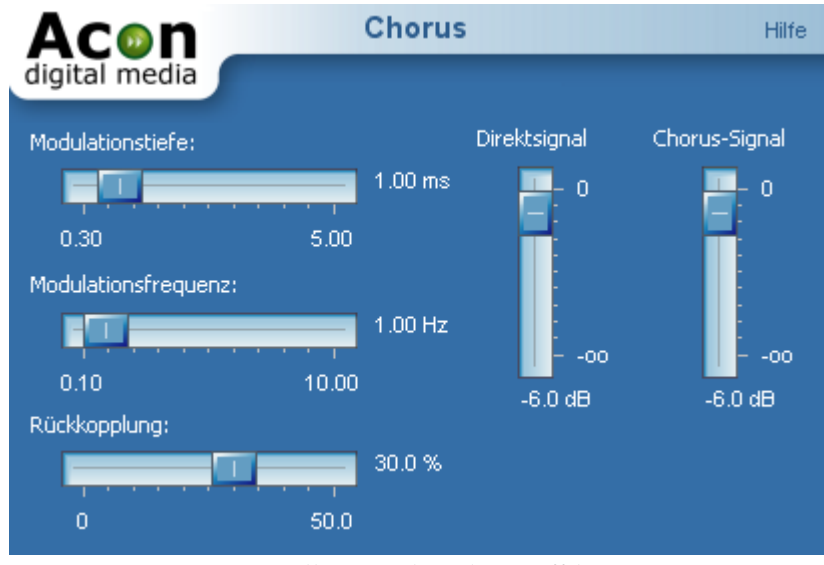

*Einstellungen des Choruseffekts*

#### **Einstellungen**

· **Modulationstiefe**

Amplitude der modulierenden Funktion.

· **Modulationsfrequenz**

Frequenz der modulierenden Funktion. Je höher die Modulationsfrequenz eingestellt ist, desto schnellere Veränderungen werden im Tonklang entstehen.

· **Rückkopplung**

Rückkopplung bedeutet, dass der generierte Chorus-Effekt in einer internen Schleife gedämpft (prozentuale Dämpfung) und zum Eingangssignal addiert wird. Durch die Rückkopplung wird der Effekt also noch verstärkt.

#### · **Direktsignal**

Intensität des Originalsignals.

· **Chorus-Signal**

Intensität des veränderten Signals. Der Chorus-Effekt kann dadurch gewissermaßen abgeschwächt bzw. bei einer Einstellung von - inf.ganz unterdrückt werden.

#### <span id="page-35-0"></span>**5.1.9 Harmonisierer**

Der Harmonierer-Effekt kann bis zu vier transponierte Stimmen übereinander lagern. So können aus nur einer Stimme Akkorde erzeugt werden, wodurch eindrucksvolle Klangharmonien entstehen. Der Eichhörnchen-Klang, der beim Transponieren von Stimmen oder Musikinstrumenten oft einsteht, kann mittels der Option Klangcharakter Bewahren reduziert werden. Wenn diese Funktion aktiviert ist, wird der Verlauf der geglätteten Originalhüllkurve nach dem Transponieren wiederhergestellt, wodurch das Original-Klangbild bewahrt wird.

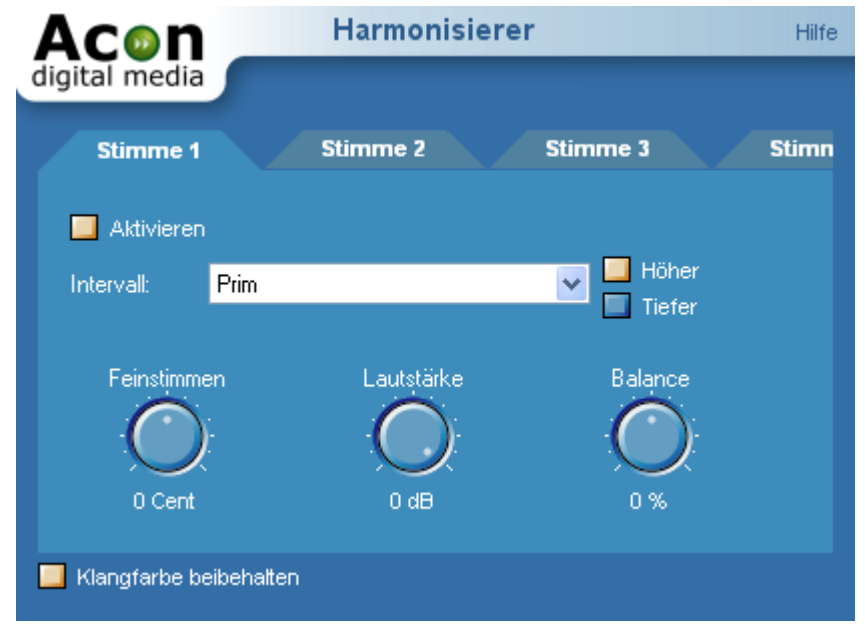

*Einstellungen des Harmonisierer-Effekts.*

#### **Einstellungen**

· **Aktivieren**

Die aktuell ausgewählte Stimme wird durch Klicken der Box aktiviert.

· **Intervall**

Einstellen des Intervalls zur Transpononierung der Stimme. Mit den beiden

Auswahlboxen Höher und Tiefer kann die Tonhöhe der Akkorde bestimmt werden.

· **Feinstimmen**

Mit diesem Knopf kann der Grad der Änderung der Tonlage in Hundertstel (entspricht 1/100 eines Halbtonschritts) eingestellt werden.

· **Lautstärke**

Lautstärke der aktuell ausgewählten Stimme in dB.

· **Balance**

Durch den Balance-Regler kann der Klang zwischen dem linken und dem rechten Kanal bewegt werden.

#### <span id="page-36-0"></span>**5.1.10 Transponieren**

Der Transponieren-Effekt verändert die Tonlage einer Audio-Datei, z.B. die einer Stimme. Dabei wird die Origninallänge der Audio-Datei beibehalten, oder bei entsprechender Einstellung verändert. Wenn Sie die Transponieren-Funktion mit Beibehaltung der Originallänge anwenden, kompensiert AudioLava automatisch die bei diesem Effekt häufig auftretenden Längenänderungen.

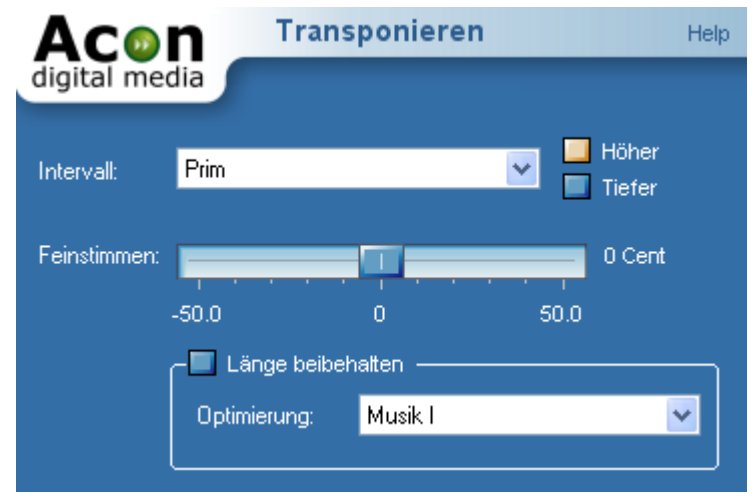

*Einstellungen der Pitch Shift Funktion*

#### **Einstellungen**

· **Intervall**

Einstellen des Intervalls zur Transpononierung der Stimme. Mit den beiden Auswahlboxen Höher und Tiefer kann die Tonhöhe der Änderungen bestimmt werden.

#### · **Feinstimmen**

Mit diesem Knopf kann der Grad der Änderung der Tonlage in Hundertstel (entspricht 1/100 eines Halbtonschritts) eingestellt werden.

#### · **Länge bewahren**

Bei aktiviertem Kontrollkästchen wird die Originallänge des markierten Bereichs der Audio-Datei beibehalten.

#### · **Optimierung**

Wählen Sie aus der Dropdown-Liste aus, für welche Situation die internen Einstellunegn des Algorithmus optimiert werden sollen: *Musik I* oder *Musik II*, *Sprache*, *monophonische Instrumente* oder für *Schlaginstrumente* (Perkussion).

#### <span id="page-37-0"></span>**5.1.11 Zeitdehnung**

Mit der Zeitdehnung kann die Länge einer Audio-Datei verändert werden ohne dass die Tonlage dabei geändert wird. Jedoch kann eine solche Zeitänderung aus physikalischen Gründen nicht ohne eine gewisse Qualitätsminderung durchgeführt werden. Die Qualität eines Zeitdehnungs-Algorithmus erkennt man in seiner Fähigkeit, die auftretenden Qualitätsverluste auszugleichen. Die von AudioLava verwendete Methode funktioniert besonders gut bei einstimmigen Signalen wie Sprache, einzelnen Musikinstrumenten aber auch bei mehrstimmigem Tonmaterial. Trotzdem können durchaus, wie auch bei jeder anderen Software für diesen Zweck, gerade bei großen Zeitdehnungen oder -verkürzungen, Störeffekte auftreten.

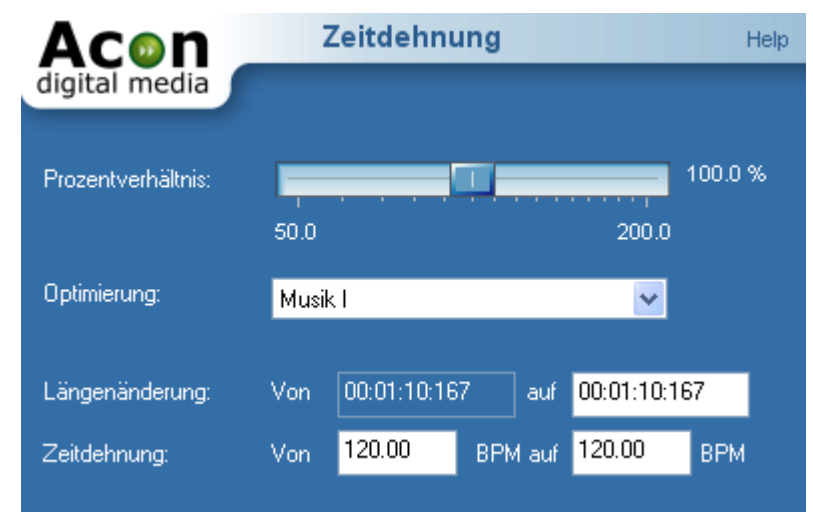

*Einstellungen der Zeitkorrektur*

**Einstellungen** 

#### · **Prozentverhältnis**

Die Länge der Audio-Datei wird an den gewählten Prozentsatz angepasst. Bei 50 % wird die Datei mit doppelter Geschwindigkeit abgespielt, bei 200 % mit der halben Geschwindigkeit.

#### · **Optimierung**

Wählen Sie aus der Dropdown-Liste aus, für welche Situation die internen Einstellungen des Algorithmus optimiert werden sollen: *Musik I* oder *Musik II*, *Sprache*, *monophonische Instrumente* oder für *Schlaginstrumente* (Perkussion).

#### · **Längenänderung**

In dem rechten Feld kann die neue Gesamtlänge festgelegt werden.

#### · **Zeitdehnung**

In diese Felder kann ein Wert für die Originalgeschwindigkeit in BPM (Schläge pro Minute) und die Zielgeschwindigkeit eingegeben werden.

#### <span id="page-38-0"></span>**5.1.12 Umkehren**

Mit Umkehren ist gemeint, dass eine Audio-Datei rückwärts abgespielt wird. Vor allem bei Stimmaufnahmen können Sie sehr spaßige Ergebnisse erreichen!

### <span id="page-38-1"></span>**5.2 Verwenden von Audio-Plug-Ins**

AudioLava unterstützt sowohl DirectX-Plug-Ins als auch VST-Plug-Ins. Beide Formate sind mittlerweile weit verbreitete Standards für Audioverarbeitungs-Plug-Ins auf der Windows-Plattform. Das Menü Plug-Ins enthält eine Liste der *Plug-Ins*, die derzeit auf Ihrem Computer installiert sind. Wenn ein Plug-In installiert wurde, das nicht in der Liste enthalten ist, aktualisieren Sie die Plug-In-Liste (siehe [Aktualisieren der](#page-38-2) [Plug-In-Liste](#page-38-2)). Das Verwenden von DirectX- oder VST-Plug-Ins ist ebenso einfach wie der Einsatz der internen Audiowerkzeuge. Sie werden erkennen, dass die Vorschau ebenso funktioniert wie die internen Audiowerkzeuge.

### <span id="page-38-2"></span>**5.2.1 Aktualisieren der Plug-In-Liste**

Wenn neue DirectX- oder VST-Plug-Ins auf dem Computer installiert wurden, die nicht im Menü Plug-Ins angezeigt werden, müssen Sie das Menü aktualisieren, indem Sie *Plug-Ins* | *Plug-In-Liste* aktualisieren auswählen. AudioLava fragt dann erneut die Plug-Ins auf Ihrem Computer ab und aktualisiert das Menü.

#### **38 AudioLava Benutzerhandbuch**

#### <span id="page-39-0"></span>**5.2.2 Angeben von VST-Verzeichnissen**

VST-Plug-Ins sind nicht wie DirectX-Plug-Ins auf Ihrem Computer registriert, so dass AudioLava Informationen über Ihren Speicherort benötigt. Sie können eines oder mehrere Verzeichnisse zum Durchsuchen angeben.

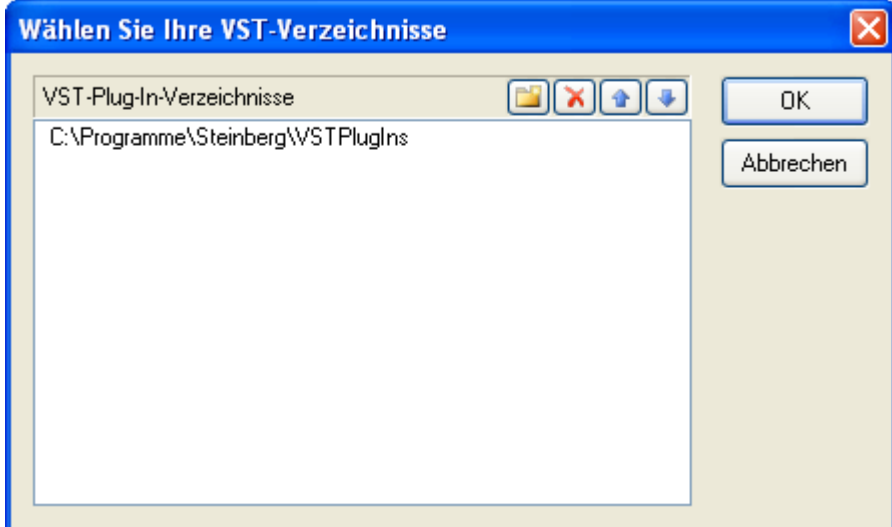

*Im Dialogfeld VST-Verzeichnisse kann eines oder mehrere Verzeichnisse zum Durchsuchen angegeben werden.*

Um einen neuen Eintrag hinzuzufügen, klicken Sie auf die Schaltfläche Verzeichnis hinzufügen [ ]. Ein Verzeichniseintrag kann durch Doppelklick mit der linken Maustaste bearbeitet werden. Löschen Sie einen Eintrag, indem Sie auf die Schaltfläche Löschen  $\begin{bmatrix} \blacksquare \\ \blacksquare \end{bmatrix}$  klicken.

# <span id="page-39-1"></span>**5.3 Verbesserung der Klangqualität**

### **5.3.1 Equalizer**

Ein Equlizer wird eingesetzt um bestimmte Frequenzbereiche zu verstärken bzw. abzuschwächen, wodurch Klangkorrekturen erreicht werden können. AudioLava bietet einen parametrischen 6-Band-Equalizer. Im Gegensatz zu grafischen Equlizern ermöglicht ein parametrischer Equalizer dem Benutzer auch die Mittenfrequenz der Bänder auszuwählen. Der Equalizer von AudioLava bietet außerdem einstellbare Bandbreiten für jedes Band.

Die Mittenfrequenz wird in Hertz angegeben. Die Klangcharaktere, die durch die verschiedenen Frequenzen entstehen, werden am besten durch Ausprobieren entdeckt. Eine Bandbreite wird in Oktaven angegeben.

Eine Oktave ist gleichbedeutend mit dem Frequenzbereich einer Oktave auf dem Klavier. Die Bandbreite ist derselbe Parameter wie der Q-Faktor (Gütefaktor) einiger Audio-Geräte. Ein hoher Q-Faktor bedeutet ein schmalbandiges Frequenzband.

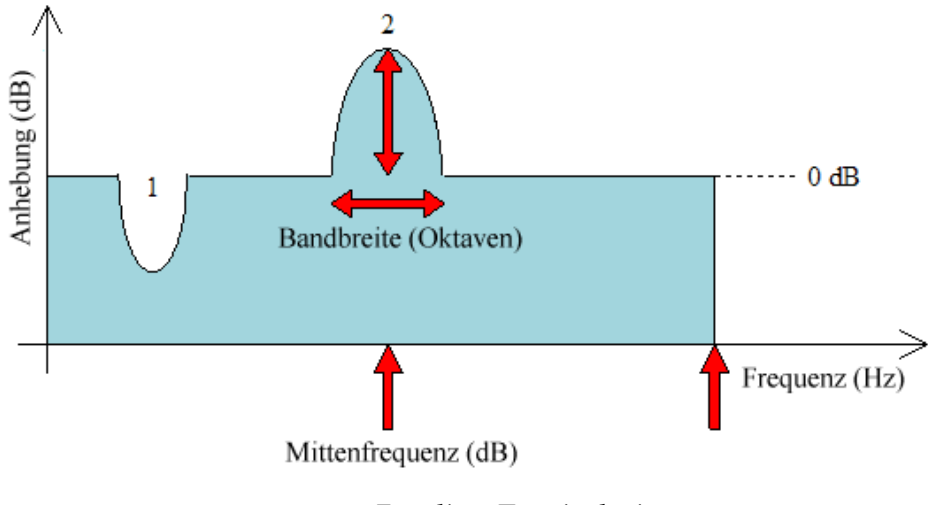

*Equalizer Terminologie*

Im linken Teil des Equalizer Anzeigefensters wird die Frequenzgang-Kurve dargestellt. Ihr Diagramm zeigt die Verstärkung/Dämpfung der jeweiligen Frequenzbereiche. Mit einer geeigneten Einstellung können unterschiedlich laute Eingangssignale auf ein gleichmäßiges Niveau gebracht werden. Der Frequenzgang wird mathematisch berechnet und sofort aktualisiert wenn Parameter geändert werden.

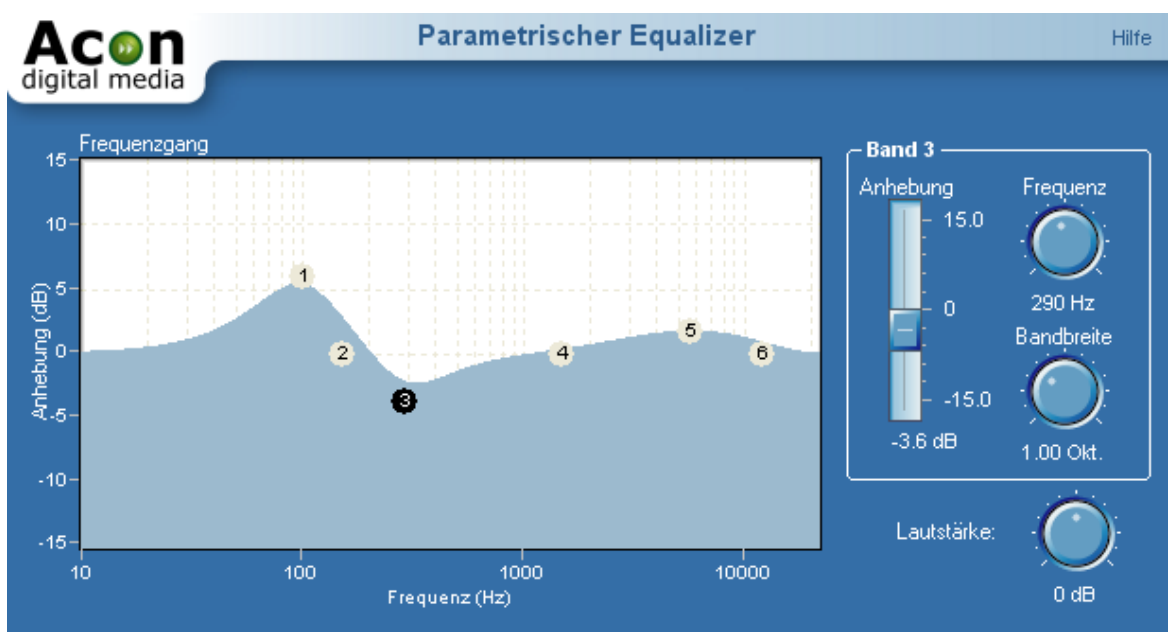

*Einstellungen des Equalizers*

#### · **Frequenzgang**

Der Frequenzgang der aktuell eingestellten Equlizer-Werte wird als blaue Fläche grafisch dargestellt. Jedes Frequenzband wird mit einem kleinen, nummerierten Kreis gekennzeichnet. Das aktive Band, also welches jeweils bearbeitet werden kann, ist schwarz hervorgehoben. Ein Band wird aktiviert, indem Sie den Kreis-Icon, der für das jeweilge Band steht, anklicken. Um die Verstärkung und die Mittenfrequenz jedes Bandes im Frequenzgang zu verändern, ziehen Sie bei gedrückter linker Maustaste den Mauszeiger in die gewünschte Position.

· **Frequenz**

Die Frequenz des aktiven Bandes wird unter dem Drehknopf genau angezeigt und kann durch Drehen in einem Bereich zwischen 10 Hz und 22050 Hz eingestellt werden.

#### · **Anhebung**

Verstärkung (bei positiven dB-Werten) oder Dämpfung (bei negativen dB-Werten) des jeweiligen Frequenzbandes.

· **Bandbreite**

#### <span id="page-41-0"></span>**5.3.2 Hochfrequenzanteile synthetisieren**

Dumpfe, leblos klingende Aufnahmen können die Folge eines Verlustes von hochfrequenten Tönen sein. Mit dem "Hochfrequenzanteile synthetisieren*"* Werkzeug (wählen Sie *Verbesserung | Hochfrequenzanteile synthesieren...*) können solche Aufnahme aufgefrischt und belebt werden. Dies geschieht durch das Erzeugen von Hochfrequenzen, die der Aufnahme zugefügt werden. Beachten Sie, dass dies bloß künstlich erzeugte Hochfrequenzen sind, die auf den vorkommenden niederen Frequenzen beruhen. Diese Methode kann nur dazu verwendet werden, dem Hörer den Eindruck kräftigerer Harmonien zu vermitteln.

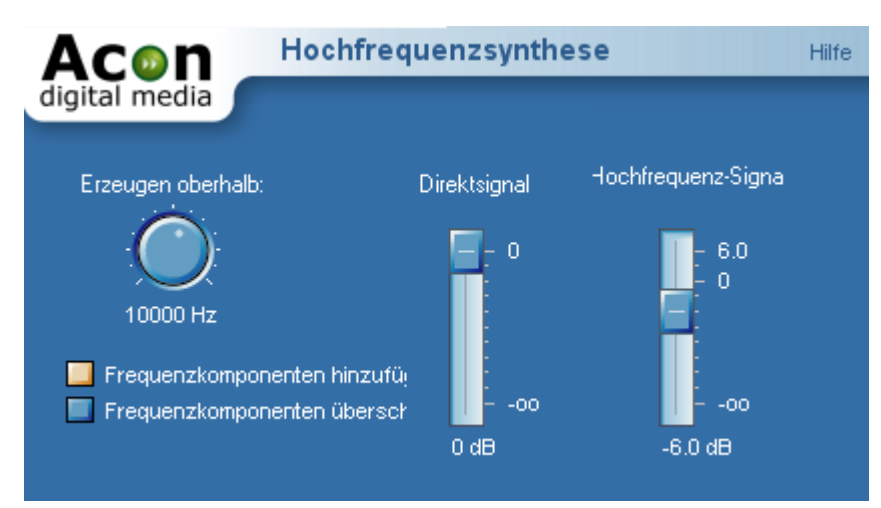

*Einstellungen für das Synthesieren von Hochfrequenzanteilen*

· **Erzeugen oberhalb** 

Bestimmt die untere Grenze des Frequenzbandes, ab der die Hochfrequenzen erzeugt werden sollen.

- · **Frequenzkomponenten hinzufügen / Frequenzkomponenten überschreiben** Wenn Sie die Auswahl "Frequenzkomponenten hinzufügen" wählen, werden die erzeugten Harmonien mit dem ursprünglichen Inhalt dieses Frequenzbandes gemixt. Wenn Sie jedoch "Frequenzkomponenten überschreiben" wählen, dann wird der ursprüngliche Inhalt dieses Frequenzbandes entfernt bevor die erzeugten Harmonien zugefügt werden.
- · **Direktsignal** Intensität des Originalsignals.
- · **Hochfrequenz-Signal**

Intensität der Hochfrequenz. Je niedriger der Schieberegler eingestellt ist, desto schwächer kommt der Effekt zur Geltung.

#### <span id="page-42-0"></span>**5.3.3 Stereoverbreiter**

Der Stereoverbreiter erweitert das Stereobild, indem es den linken und den rechten Kanal unterschiedlich filtert. Die Filter sind zur Aufrechterhaltung der Monokompatibilität vorgesehen.

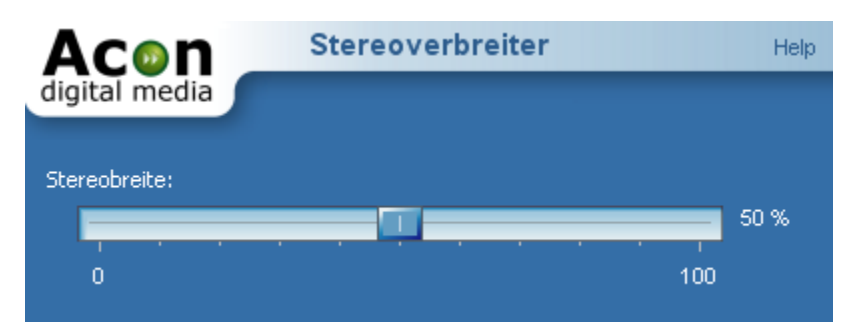

*Die Stereoverbreiter-Einstellungen*

• **Stereobreite**

Definiert den Anteil der Stereoverbreiterung von 0 (keine Verbreiterung) bis 100% (maximale Verbreiterung).

#### <span id="page-43-0"></span>**5.3.4 DC-Fehlerkorrektur**

Ungeeichte Aufnahmegeräte können zu einem Signal führen, dass nicht wie erwartet um Null zentriert ist. Das Werkzeug DC-Fehlerkorrektur (wählen Sie Verbesserung | DC-Fehlerkorrektur) berechnet den DC-Fehler (Offset) des markierten Bereichs und subtrahiert gegebenenfalls den Fehler.

#### <span id="page-43-1"></span>**5.3.5 Phono-Filter**

Der Phono-Filter emuliert den Effekt eines Phono-Vorverstärkers (Entzerrungsfilter). Der gegenteilige Prozess tritt bei Erstellung einer Masteraufnahme ein (Verzerrungsfilter). In manchen Fällen können mit dem Klick-Filter bessere Ergebnisse erreicht werden, wenn eine LP ohne die Emulation eines Phono-Vorverstärkers aufgenommen, der Klick-Filter angewendet und danach der Phono-Filter eingesetzt wird. Auf diese Weise können alle Aufnahmen nachbearbeitet werden, die von einer LP stammen, indem zunächst der Verzerrungsfilter, danach der Klick-Filter und zuletzt der Entzerrungsfilter angewendet wird.

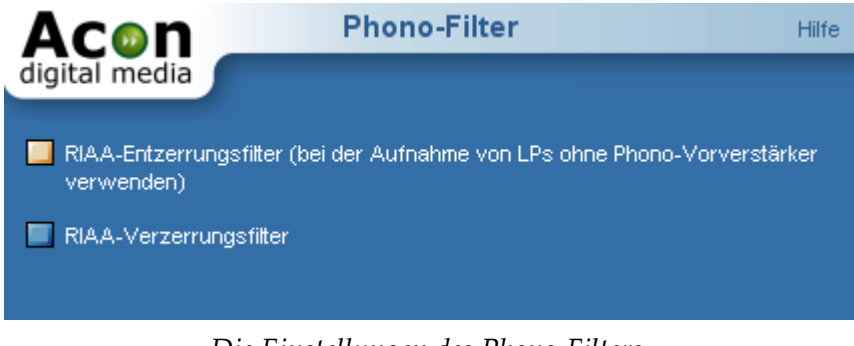

*Die Einstellungen des Phono-Filters*

• **Verzerrungs- oder Entzerrungsmodus** Wählen Sie den Entzerrungsmodus, wenn eine LP ohne Phono-Vorverstärker aufgenommen wurde.

# <span id="page-44-0"></span>**6 Einstellungen**

### **6.1 Geräteeinstellungen**

Das Windows Multimedia-System ermöglicht, dass mehrere unterschiedliche Soundkarten gleichzeitig installiert sind. Mit dem Befehl *Geräteeinstellungen*, der sich im Menü *Optionen* befindet, wählen Sie, welche Soundkarte verwendet werden soll. Sie können die Soundkarte sowohl für Aufnahmezwecke als auch für das Abspielen aus den beiden Dropdown Listen wählen. Bestätigen Sie Ihre Auswahl mit *OK*.

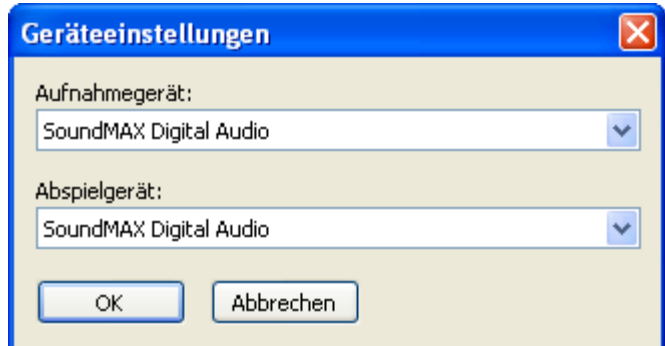

*In den Geräteeinstellungen in AudioLava können Sie festlegen welche Soundkarten (falls Sie mehrere installiert haben) für Aufnahme und Wiedergabe verwendet werden.*

# **Index**

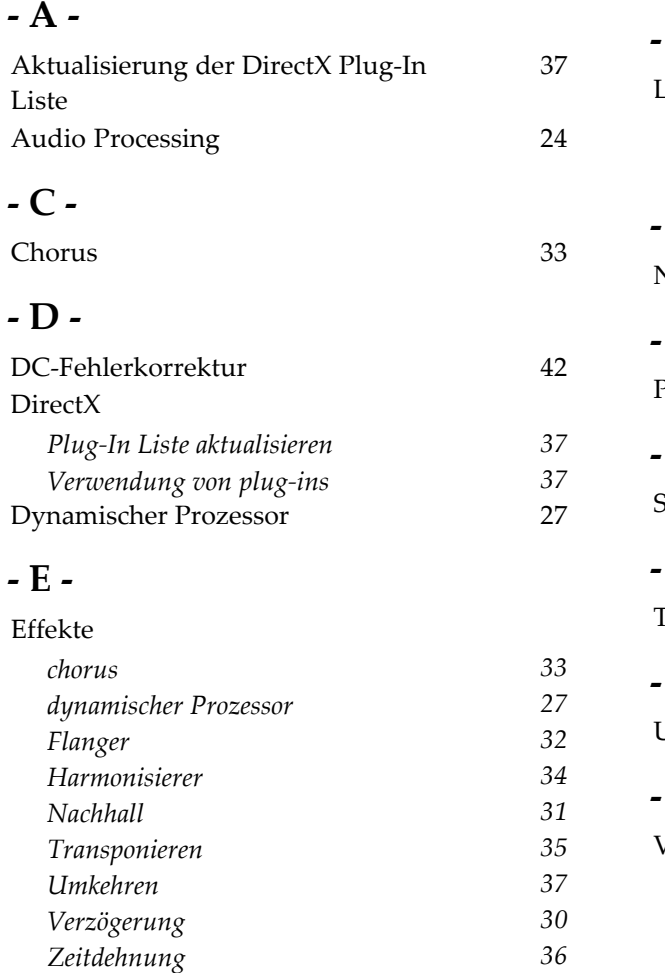

# *Systemanforderungen 3* Equalizer **- F -**

Einleitung

Flanger 32

# **- G -**

Geräteeinstellungen 43

### **- H -**

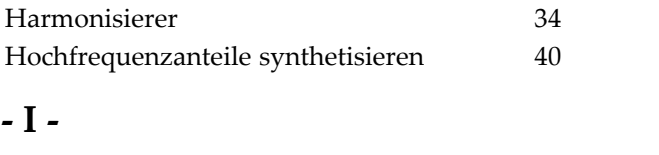

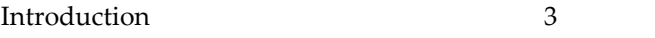

# **- K -**

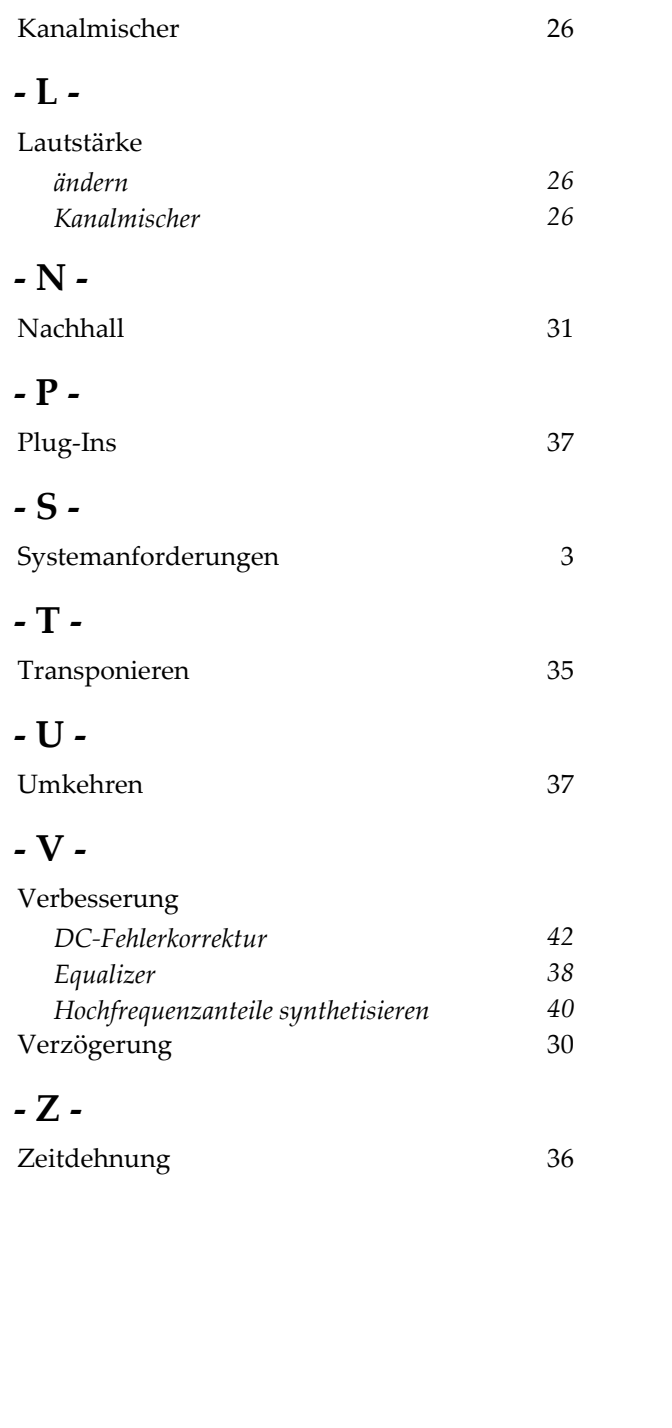